# **CADLIVE Ver.2.75** 操作説明書

# 目次

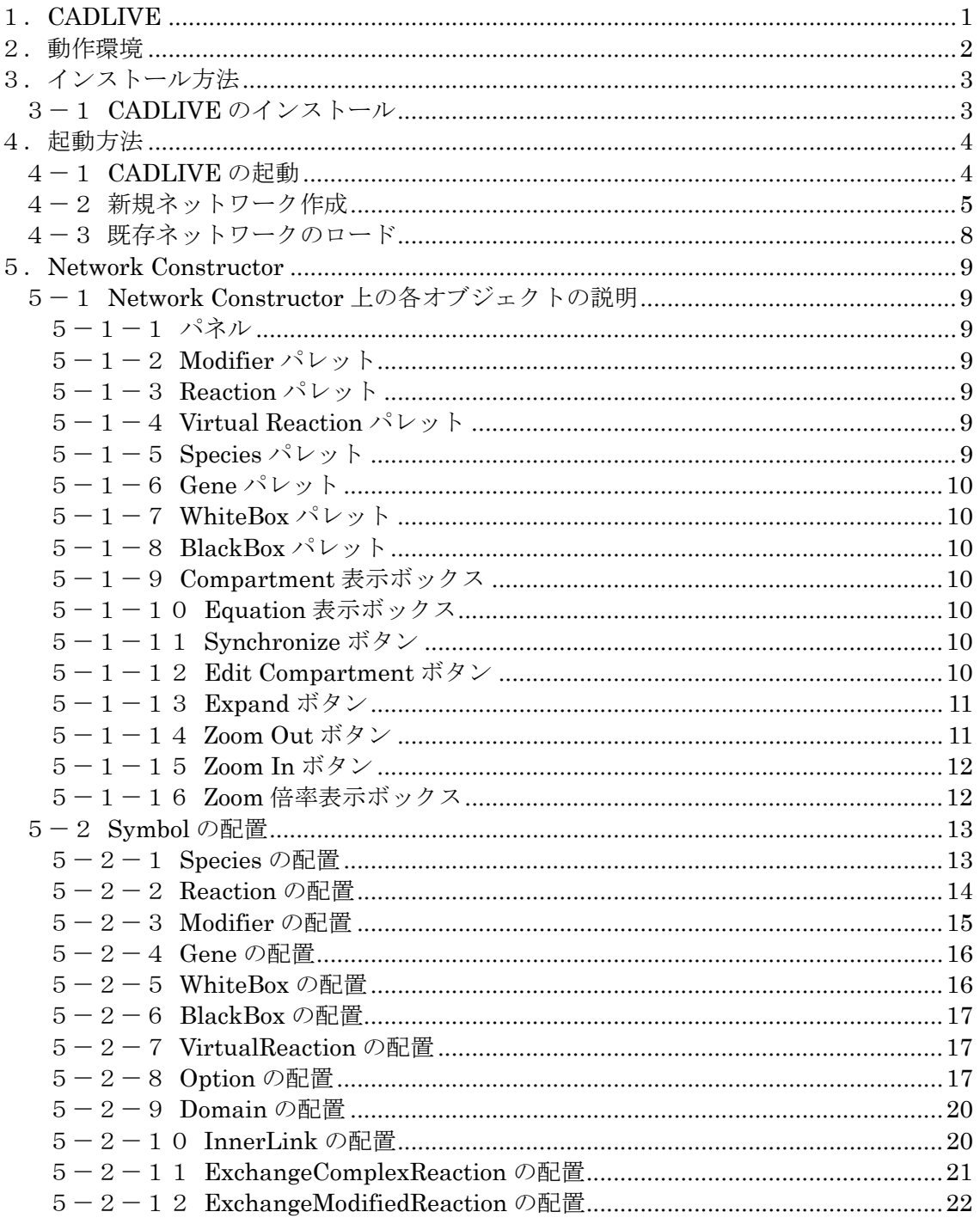

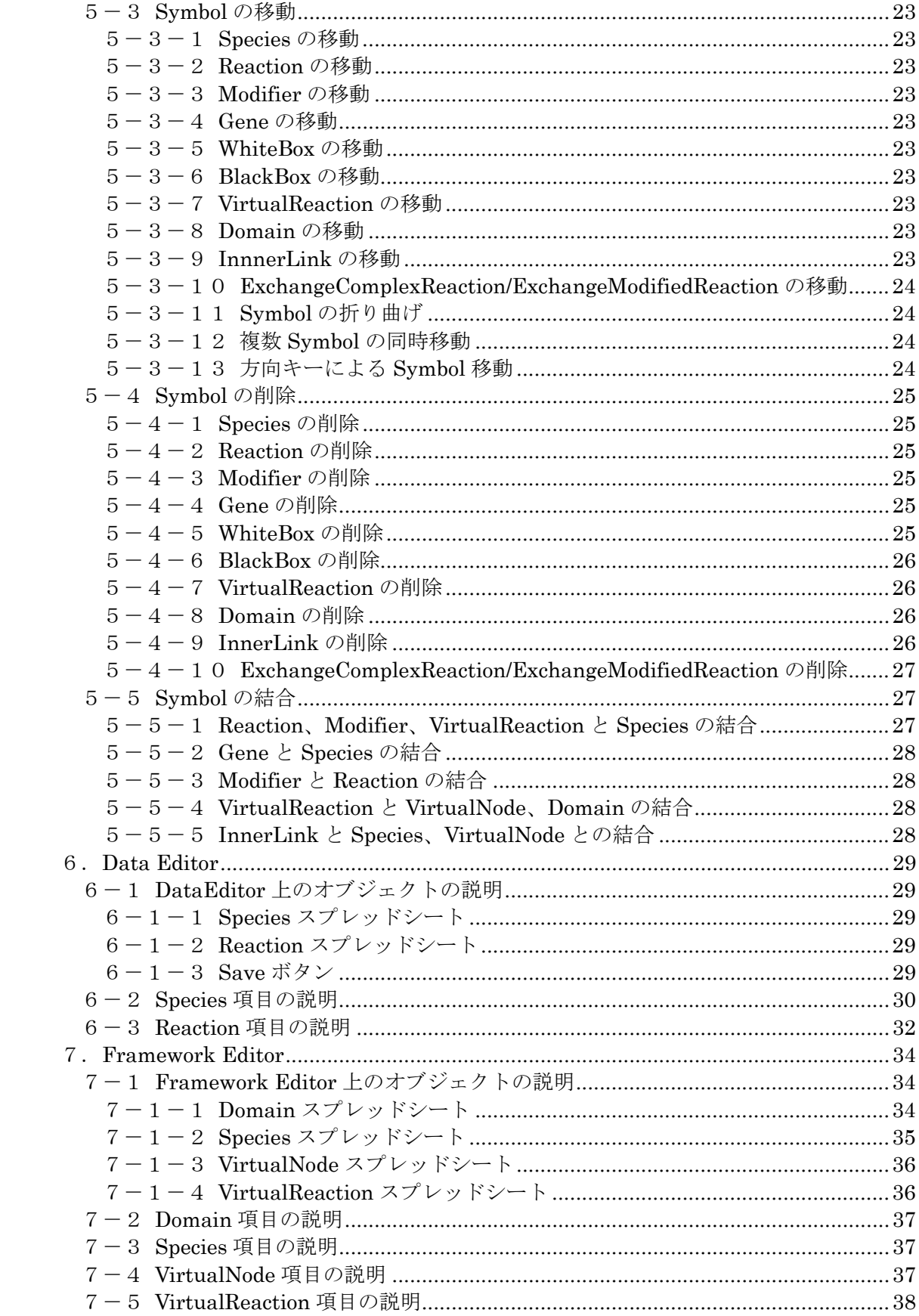

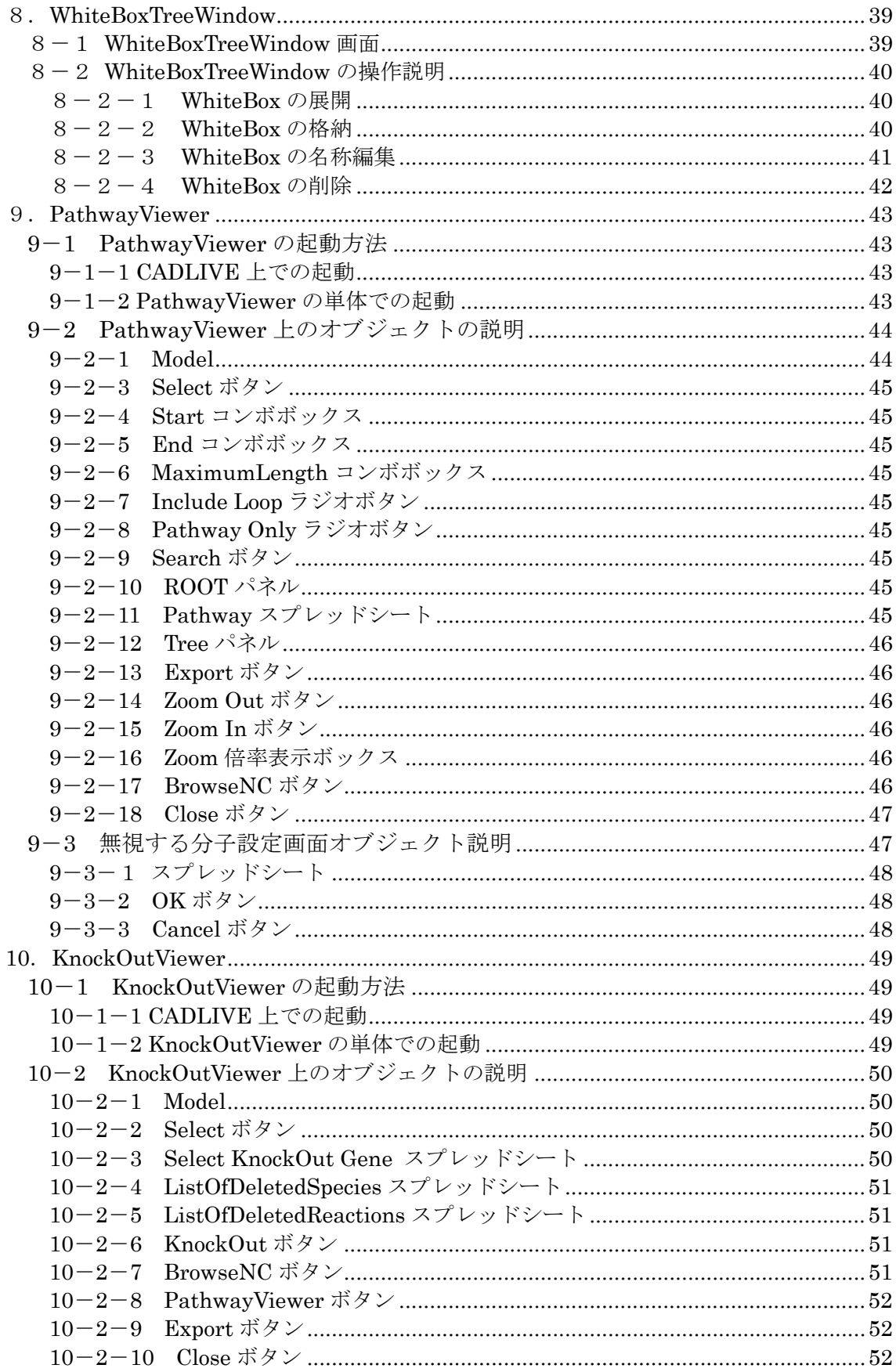

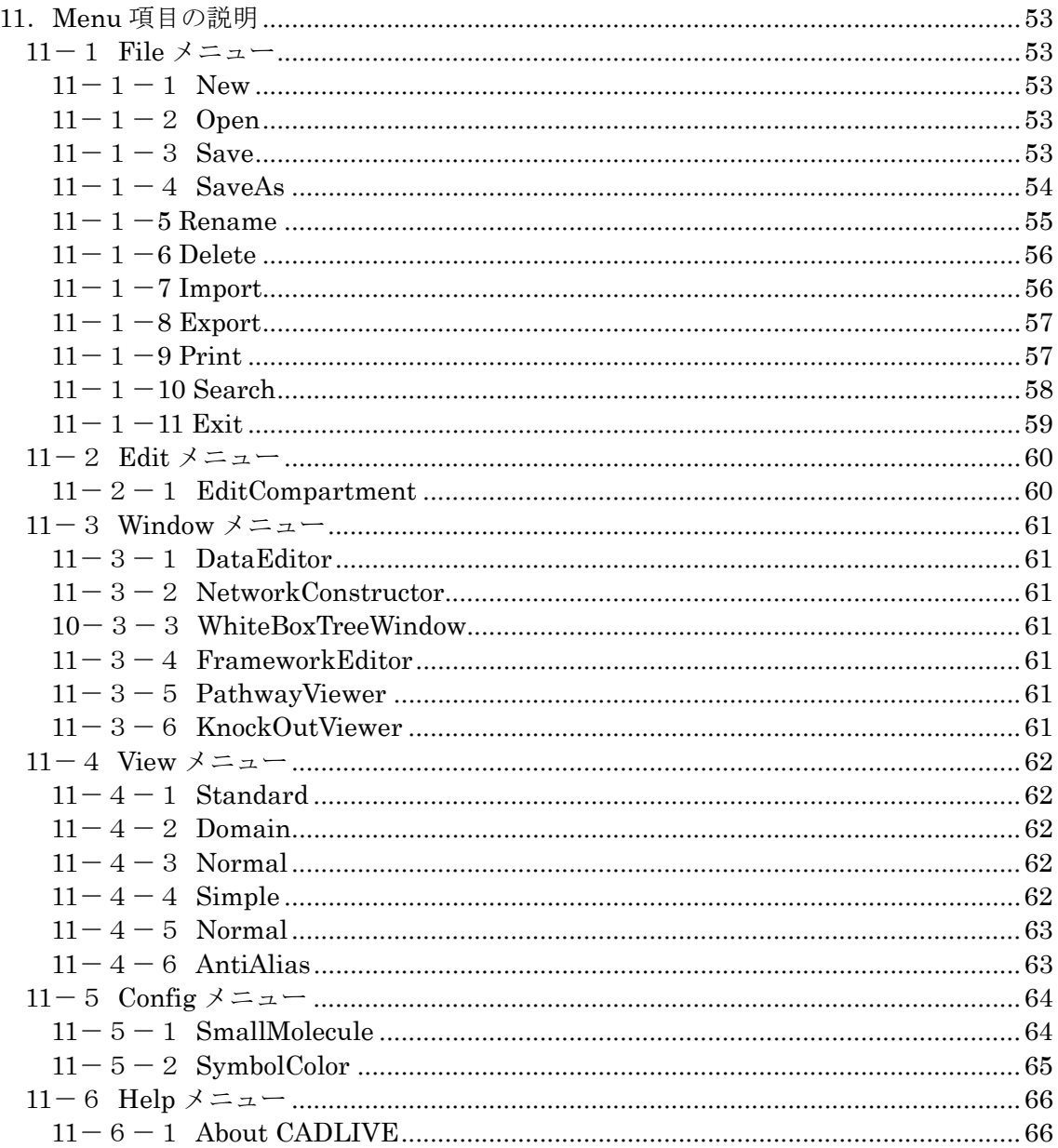

## 1.CADLIVE

CADLIVE とは、生命ネットワーク(代謝、遺伝子発現ネットワーク)解明のために、GUI を用いてネットワークを構築し、シミュレータと連携可能な形式でデータベースに保存す ることができるシステムです。複雑な分子間相互作用をもつ生命ネットワークを化学反応 式によって記述することができます。

# 2.動作環境

ハードウェア構成

CPU :Pentium3 1GHz 以上推奨 Memory :256MB 以上推奨 HDD :1Gb 以上推奨

ソフトウェア構成

Windows 98、NT4.0、2000、XP JavaTM 2 Runtime Environment 1.3

## 3.インストール方法

3-1 CADLIVE のインストール

CD-ROM 上にある setup.exe をダブルクリックしてください。

インストーラーの指示に従って任意のディレクトリにインストールして下さい。 (NEXT ボタンと Install ボタンを押すだけで C ドライブの直下にインストールできます) このとき、JavaTM 2 Runtime Environment も同時にインストールされます。

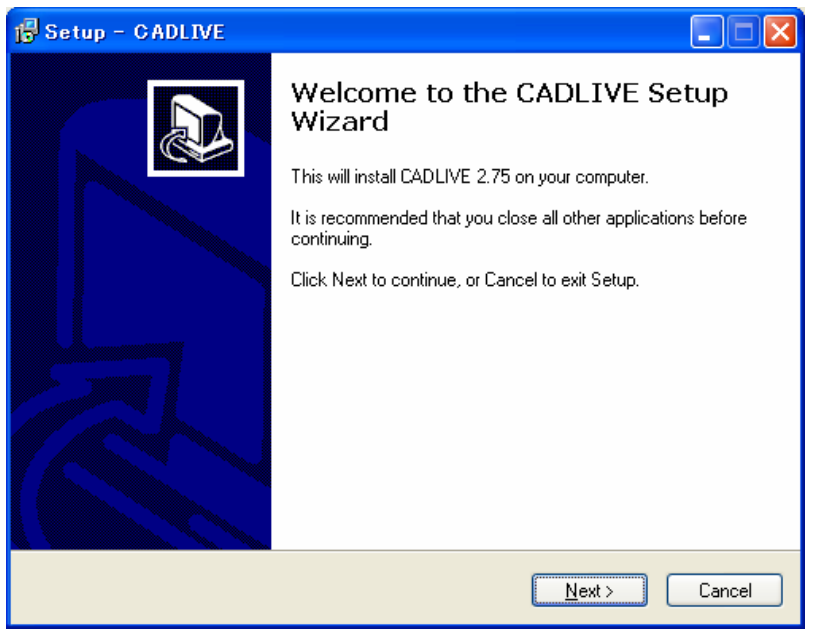

CADLIVE のアンインストールを行う時は、インストールされたディレクトリ上の unins000.exe をダブルクリックしてください。

アンインストール時には、インストール時に存在したファイルは全て削除されます。アン インストールを実行するとネットワークデータも全て削除されてしまいますので、ネット ワークデータが必要な場合には、必ずバックアップを別のディレクトリに保存した上でア ンインストールを実行してください。

## 4.起動方法

#### 4-1 CADLIVE の起動

Java™ 2 Runtime Environment (1.3)がインストールされていることを確認して下さい。 プログラムメニューの CADLIVE を選択するか、 CADLIVE をインストールしたディレク トリ上(C:¥CADLIVE)にある"CADLIVE32.exe"をダブルクリックして下さい。

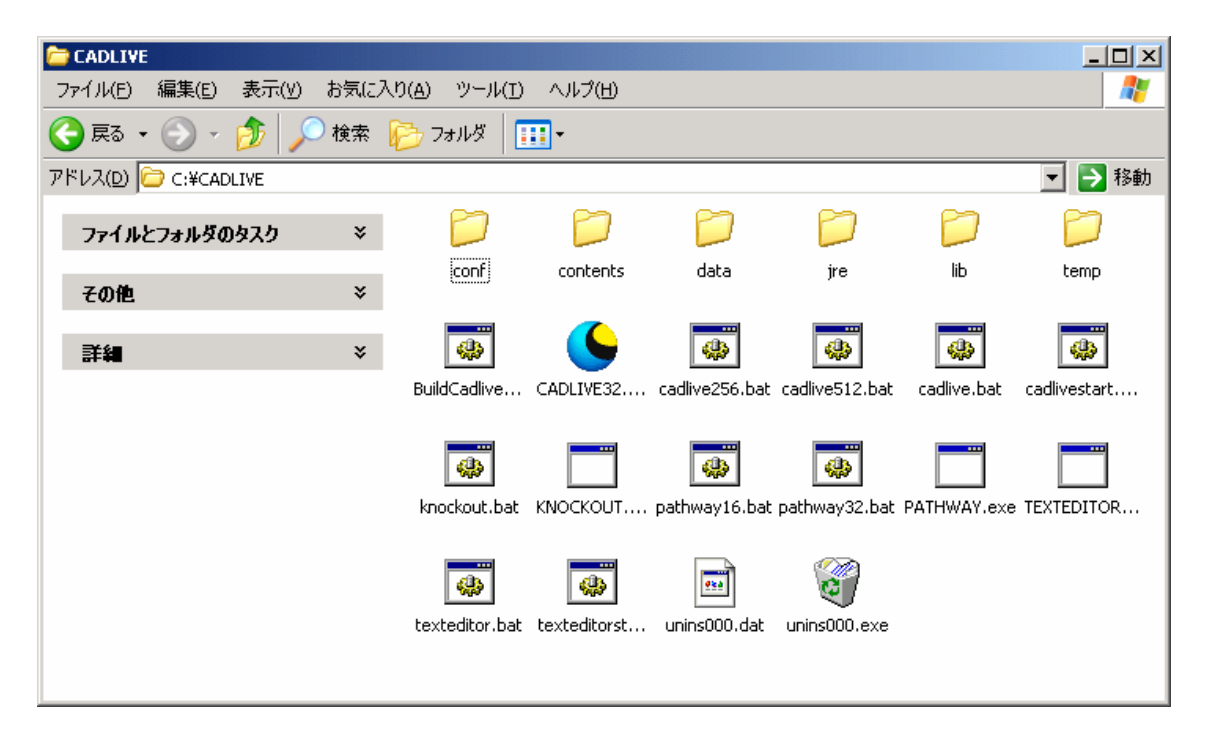

起動画面

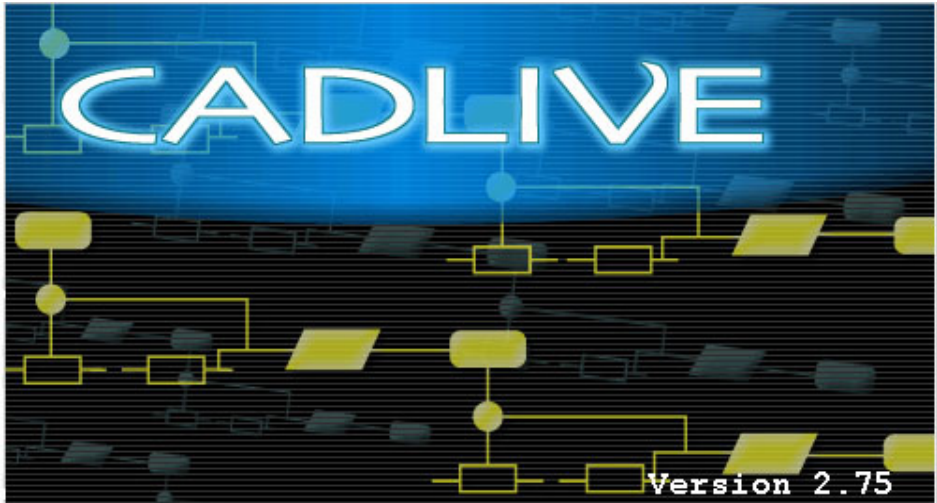

# 4-2 新規ネットワーク作成

・OpeningDialog

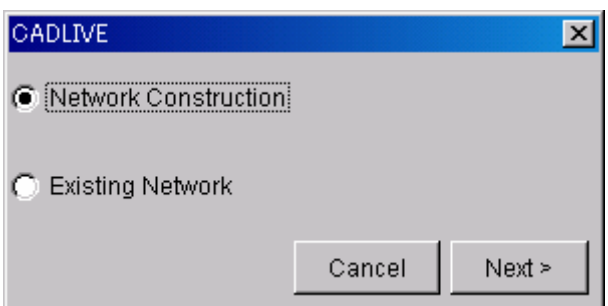

 新規にネットワークを作成する場合は Network Construction を選択し、 [Next>] ボタンをクリックして下さい。

・ダイアログによる Compartment の配置

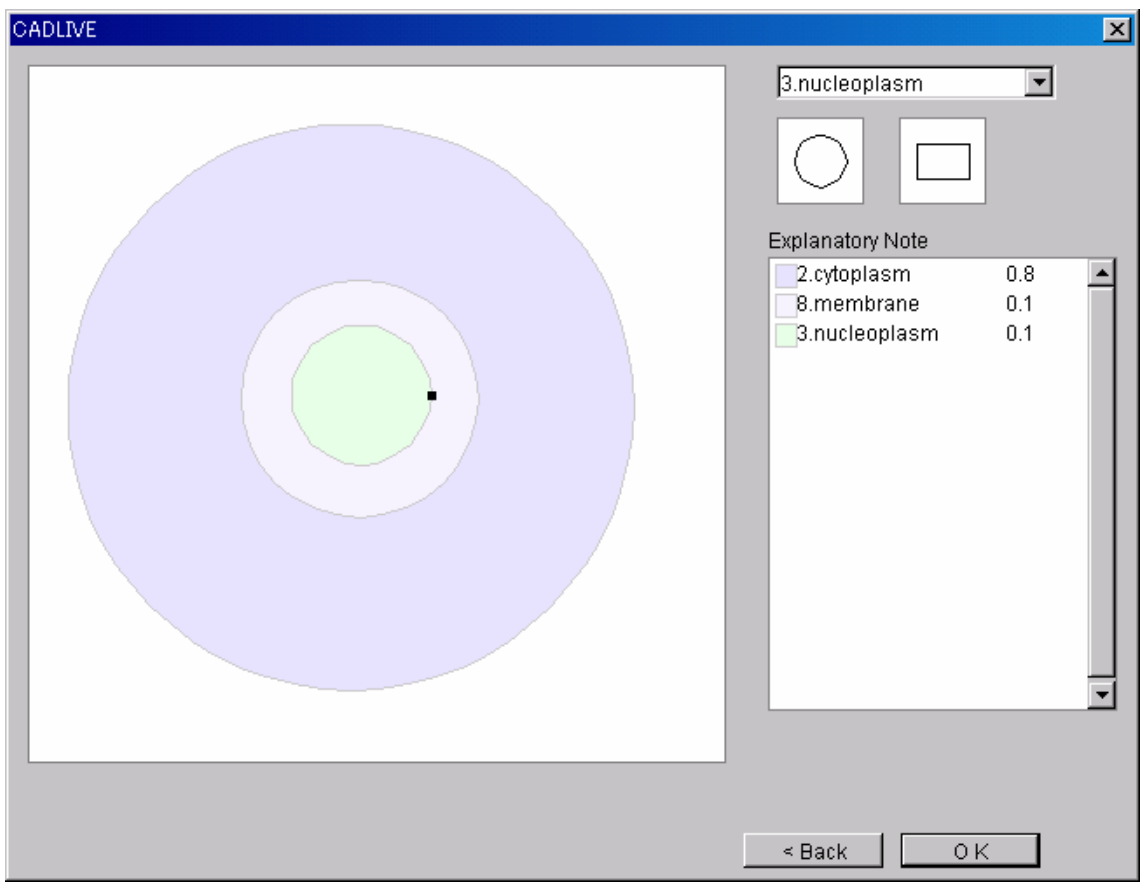

セレクトボックスから配置する Compartment を選択して下さい。

\*配置できる Compartment の種類は Environment、Cytoplasm、Nucleoplasm、 ER、Mitochondria、Golgi、Chloroplast、Membrane、Others の 9 種類です。

\*Others を選択したばあい、任意に名前を編集することが可能です。

形状(円もしくは長方形)を選択して下さい。

 パネルをクリックすると指定の Compartment、指定の形状でオブジェクトが配置され ます。

 \*オブジェクトをドラッグすることによりオブジェクトを配置する場所の移動が可 能です。

 \*オブジェクト上のトルグボタンをドラッグすることによりオブジェクトの大きさ の変更が可能です。

 \*オブジェクトが重なっているときは後から配置されたオブジェクトが優先となり、 先に配置したオブジェクトの重なり部分は無効となります。

 \*オブジェクトを右クリックし Delete を選択することでオブジェクトを消去できま す。

・VolumeDialog

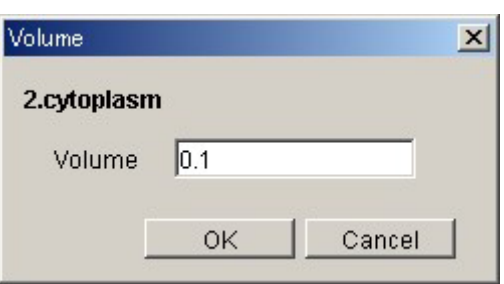

Compartment の Volume を定義する場合は、指定する Compartment を選択し、右クリ ックメニューから Volume をクリックしてください。 図のダイアログ中の Volume 欄に数値を入力し、[OK]ボタンをクリックして下さい。

\*同一の名称の Compartment については一度 Volume を設定するとすべての Compartment の Volume が変更されます。

全ての Compartment を配置し終えたら [OK] ボタンをクリックして下さい。

4-3 既存ネットワークのロード

・OpeningDialog

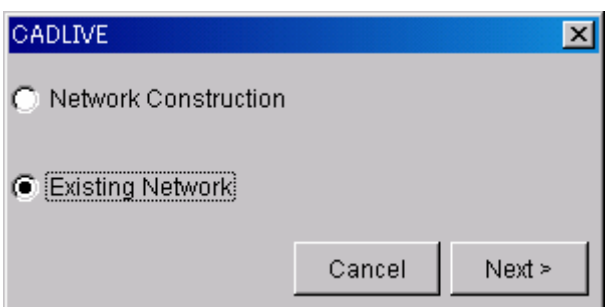

既存のネットワークを開く場合は Existing Network を選択し、[Next>] ボタンをクリックして下さい。

・OpenNetWorkDialog

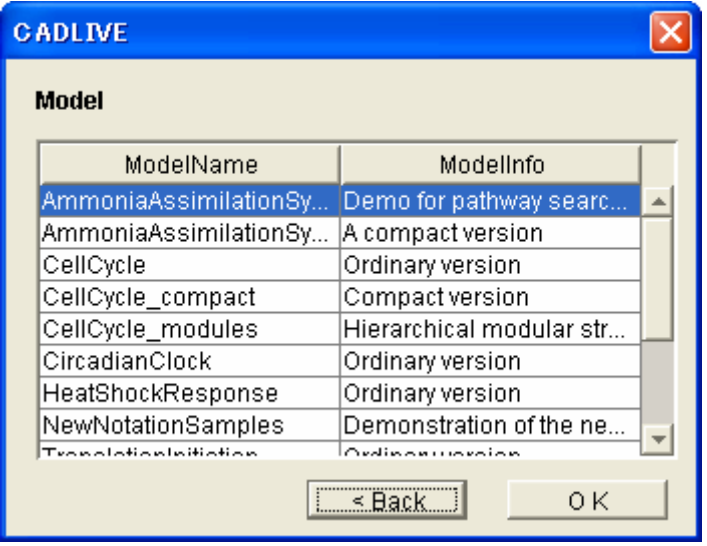

ModelName と ModelInfo が一覧表示されます。 ロードするネットワークの ModelName を選択し、[OK] ボタンをクリックして 下さい。

\*TextEditor で作成・編集されたデータをロードすることはできません。

#### 5.Network Constructor

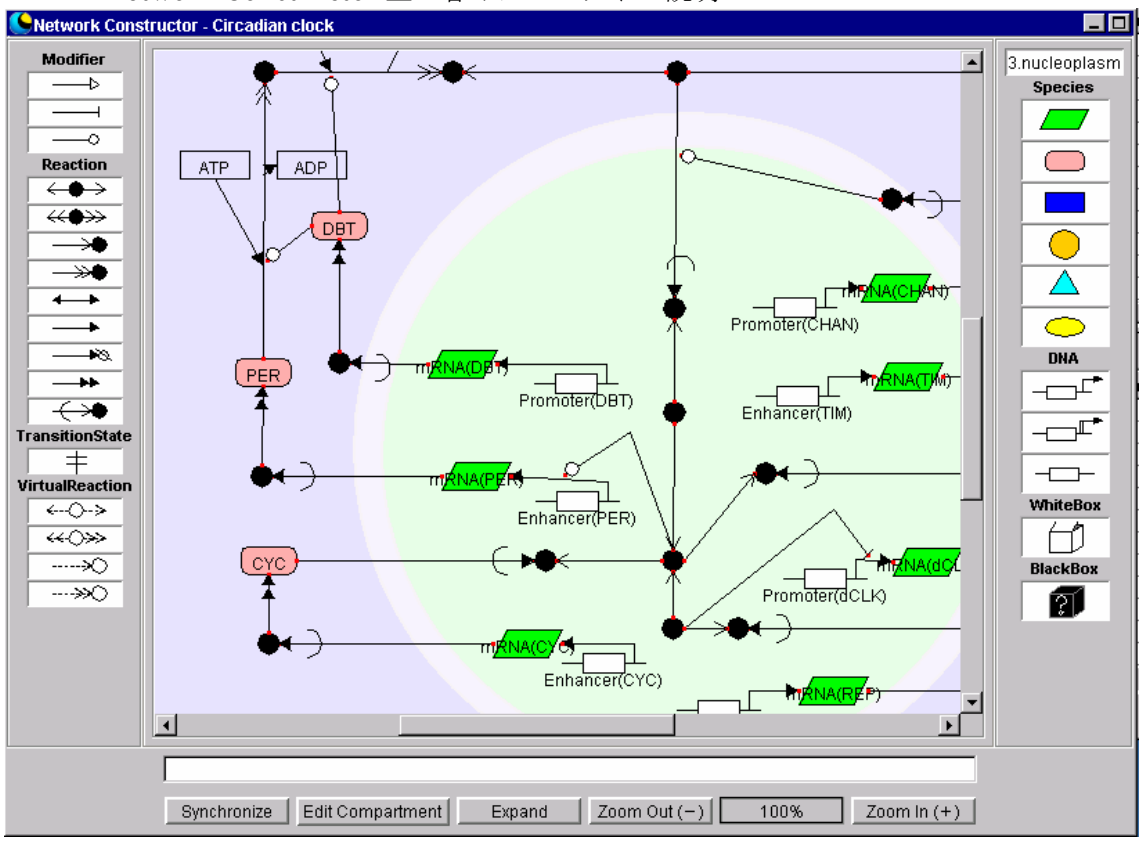

5-1 Network Constructor 上の各オブジェクトの説明

 $5-1-1$  パネル

 Symbol を配置し描画するためのフィールドです。Compartment ダイアログで 選択した Compartment が配置されています。

 $5-1-2$  Modifier パレット

activator、inhibitor、enzyme を配置するためのパレットです。

5-1-3 Reaction パレット

 binding、binding\_with\_stoichiometric\_changes、homo\_association\_or\_modification、 homo\_association\_or\_modification\_with\_stoichiometric\_changes、 reversible\_conversion、irreversible\_conversion、degradation、translation、transport、 transitionState を配置するためのパレットです。

 $5-1-4$  Virtual Reaction パレット virtual binding, virtual binding with stoichiometric changes virtual homo association or modification, virtual\_homo\_association\_or\_modification\_with\_stoichiometric\_changes を配置するためのパレットです。

 $5-1-5$  Species パレット

RNA、protein、metabolite、environmental\_factor、ion\_sygnal、others を配置する

ためのパレットです。

- $5-1-6$  Gene パレット transcription、protein\_synthesis、other\_gene (enhancer、promoter、other) を配 置するためのパレットです。
- 5-1-7 WhiteBox パレット WhiteBox を配置するためのパレットです。
- $5-1-8$  BlackBox パレット BlackBox を配置するためのパレットです。
- $5-1-9$  Compartment 表示ボックス パネル上のマウスが存在するポイントの Compartment を表示します。
- $5-1-1$  O Equation 表示ボックス パネル上で選択されている Reaction の ModifierReactionEquation を表示します。 ※Reaction に Modifier が接続している場合には、Modifier をクリックすることで ModifierReactionEquation を表示します。
- $5-1-1$  1 Synchronize ボタン

Network Constructor 上の情報を他の Window に同期させます。

5-1-12 Edit Compartment ボタン

Compartment を再編集するための Window が表示されます。

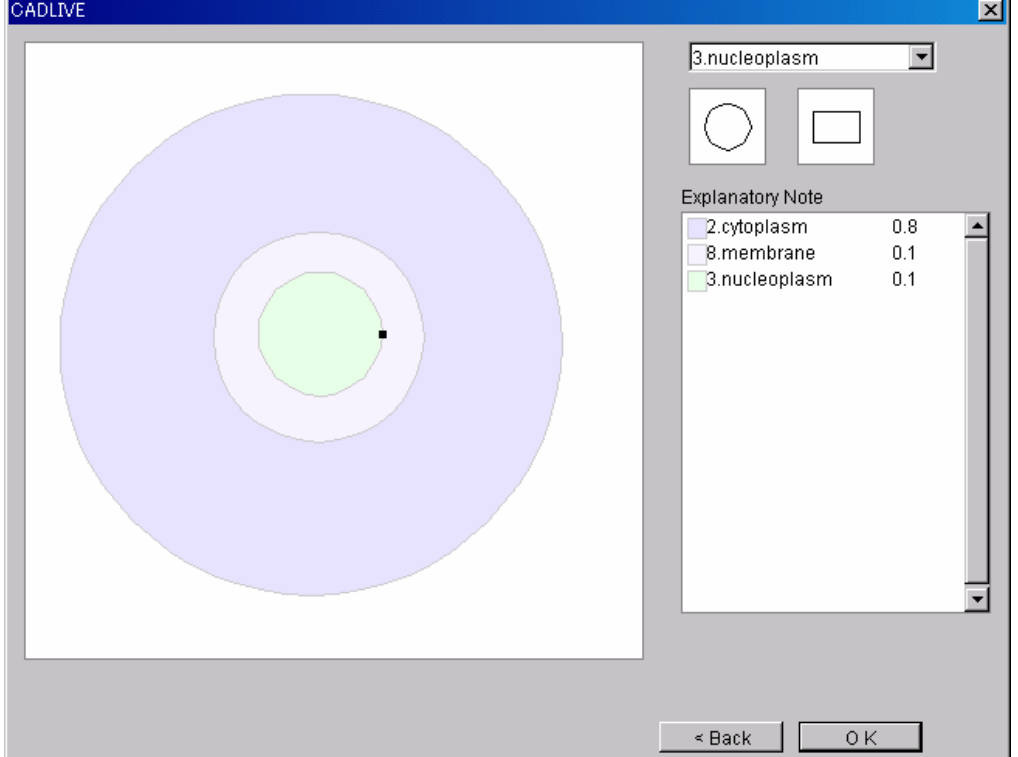

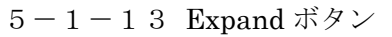

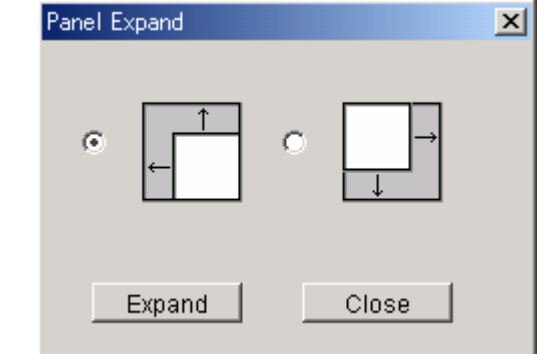

 Panel の描画領域を左上方向、または右下方向に拡大します。 拡大された領域は environment となります。

5-1-14 Zoom Out ボタン

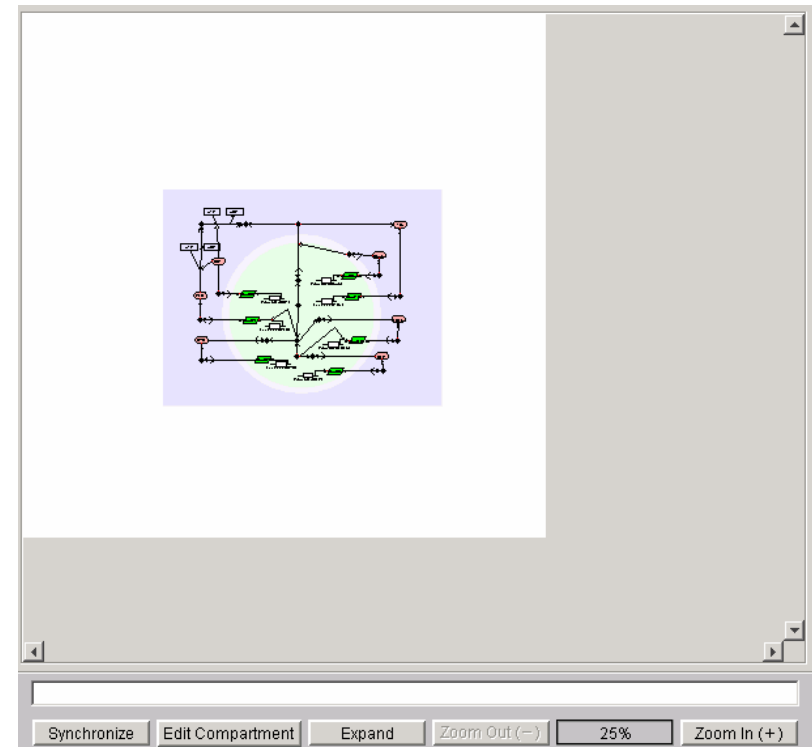

 Panel の表示部分を縮小します。(各 Symbol は小さく表示されます) 最小で 25%まで縮小できます。

 $5-1-1$  5 Zoom In ボタン

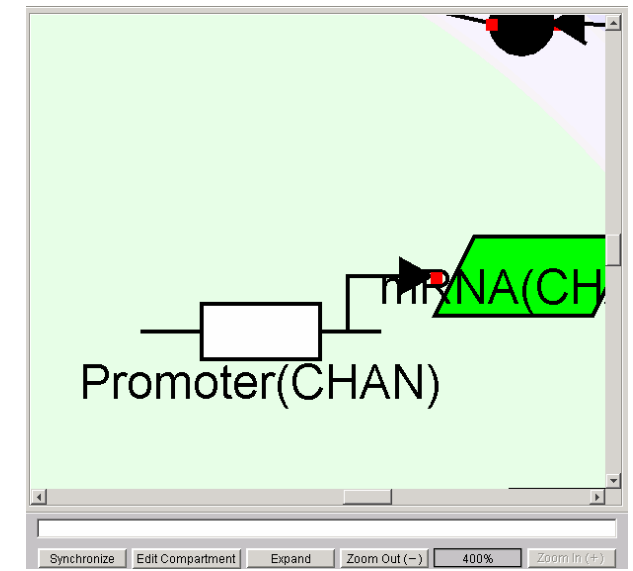

 Panel の表示部分を拡大します。(各 Symbol は大きく表示されます) 最大で 400%まで拡大できます。

5-1-16 Zoom 倍率表示ボックス 現在の倍率を表示します。

- 5-2 Symbol の配置
- $5-2-1$  Species の配置

Species は生体分子を表現し、生命ネットワークのノードとなる要素です。

・Species の配置

 Species パレット上の配置する Species をクリックし、選択状態として下さい。 パネル上の配置したい場所で再度クリックすると Species がパネル上に配置されます。 Species を配置したタイミングで Data Editor の Species スプレッドシートに配置した Species 情報が表示されます。

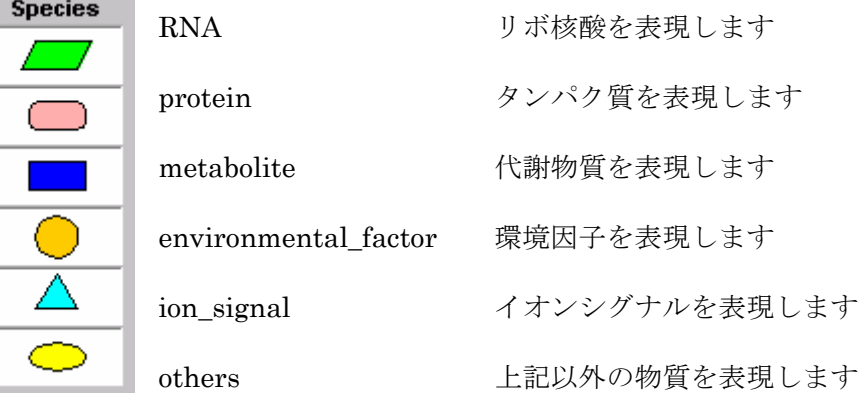

DNA デオキシリボ核酸を表現します \*Gene(5-2-4参照)を用いて配置してください

complex 複合体を表現します \*complex は binding、homo\_association\_or\_modification (5-2-2 参照) を用いて配置して下さい。

Modified 付加を受けた物質を表現します \*modified は binding\_with\_stoichiometric\_changes、 homo\_association\_or\_modification\_with\_stoichiometric\_changes (5-2-2 参照)を用いて配置して下さい。

text\_option 細胞内小分子を表現します \* text option は Reaction の Option (5-2-8参照)を用いて配置して下さい。

small\_molecule\_option 細胞内小分子を表現します

\* small\_molecule\_option は Reaction の Option (5-2-8参照)を用いて配置し て下さい。

## $5-2-2$  Reaction の配置

Reaction は反応や複合体の形成など反応を表現し、生命ネットワークのラインとなる要素 です。

・Reaction の配置

 Reaction パレット上の配置する Reaction をクリックし、選択状態として下さい。 パネル上の配置したい場所で再度クリックすると Reaction がパネル上に配置されます。 Reaction を配置し、式が成立する Species を接続したタイミングで DataEditor の Reaction スプレッドシートに配置した Reaction 情報が表示されます。

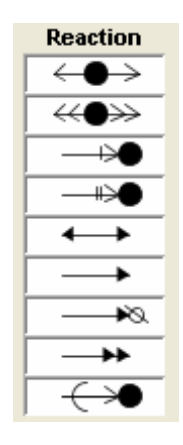

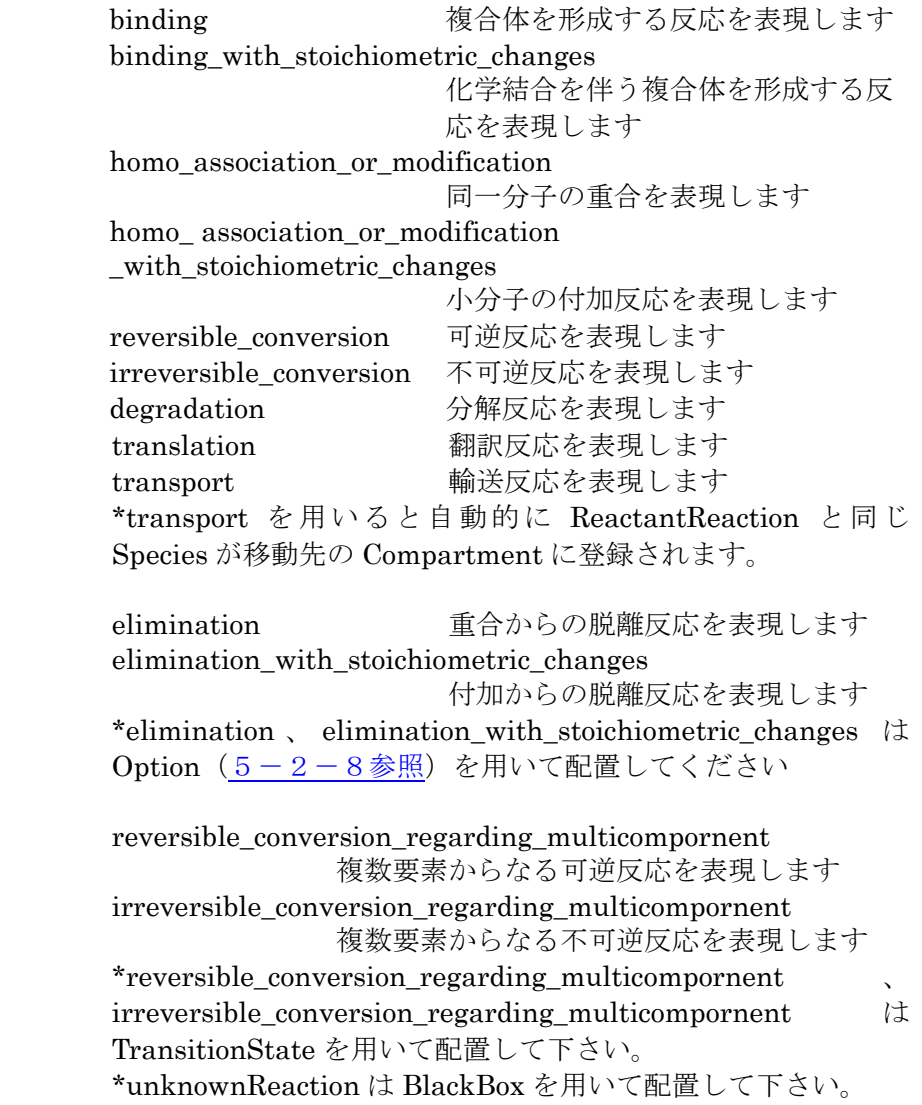

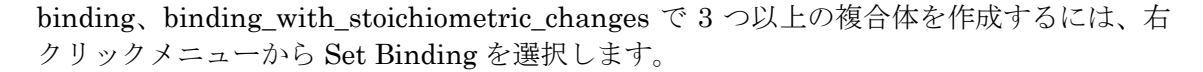

Reaction パレット上の TransitionState をクリックし、選択状態として下さい。

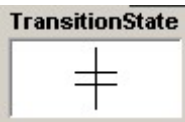

パネル上の配置したい場所で再度クリックすると TransitionState がパネル上に配置 されます。

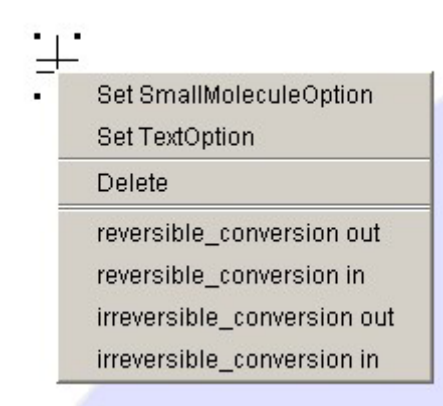

TransitionState を右クリックすると Set SmallMoleculeOption、Set TextOption、 Delete、reversible\_conversion out、reversible\_conversion in、 Irreversible\_conversion out、irreversible\_conversion in の項目が表示されますので、 reversible\_conversion\_regarding\_multicompornent を作成するときは reversible\_conversion out、reversible\_conversion in を用いて、 irreversible\_conversion\_regarding\_multicompornent を作成するときは irreversible\_conversion out、irreversible\_conversion in を用いてください。

```
transcription 
  protein_synthesis 
 *transcription、protein_synthesis は Gene (5-2-4参照)を用いて配置して下
さい。
```
 $5-2-3$  Modifier の配置

Modifier は Reaction を活性化、抑制化する反応、および酵素反応です。また、Species に 対してや別の Modifier を活性化、抑制化を表現することもできます。

・Modifier の配置

 Modifier パレット上の配置する Modifier をクリックし、選択状態として下さい。 パネル上の配置したい場所で再度クリックすると Modifier がパネル上に配置されます。

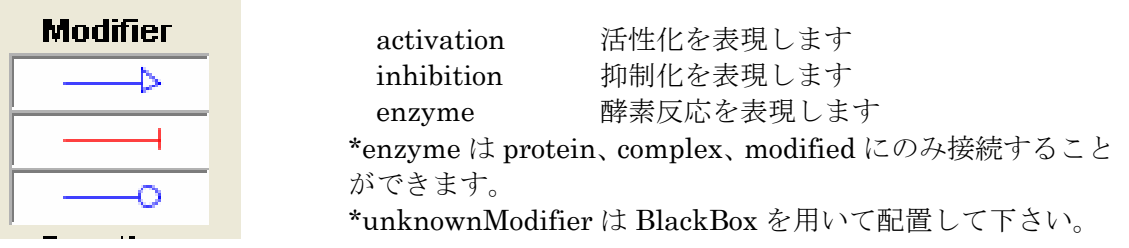

## $5-2-4$  Gene の配置

Gene は DNA としての Species 要素と転写(transcription)、タンパク質合成(protein synthesis)としての Reaction 要素をあわせた機能をもちます。

・Gene の配置

 Gene パレット上の配置する Gene をクリックし、選択状態として下さい。 パネル上の配置したい場所で再度クリックすると Gene がパネル上に配置されます。

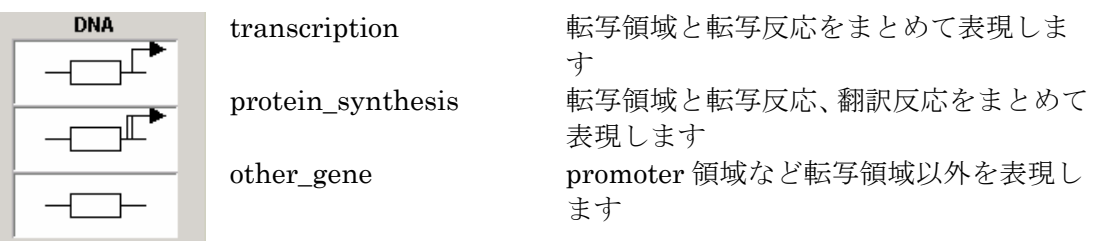

\*transcription は RNA のみに接続します。

\*protein\_synthesis は protein のみに接続します。protein\_synthesis を用いた場合 自動的に RNA が Species として登録され、transcription、translation が Reaction として登録されます。

## $5-2-5$  WhiteBox の配置

WhiteBox は、詳細が既知(あるいは推定)のネットワークをまとめて表現します。パネル 上にある複数のシンボルを WhiteBox として1つのシンボルにまとめることができます。 WhiteBox を作成することで既存のネットワークの反応式には影響はありません。

# **WhiteBox**

## ・WhiteBox の配置

パネル上にあるシンボルで、WhiteBox に格納するシンボルをクリック し選択状態にします。シンボルを複数選択する時は、Ctrl キーを押しな

がらシンボルをクリックして下さい。格納するシンボルを選択した状態で WhiteBox パレ ットの WhiteBox をクリックすると WhiteBox がパネル上に配置されます。配置後の展開・ 格納操作は WhiteBoxTreeWindow で行います(8章参照)。

\*WhiteBox 自体を別の WhiteBox に格納することも可能です。

\*WhiteBox に格納されたシンボルを別の WhiteBox に格納することはできません。

\*WhiteBox に格納されたシンボルを削除するには、WhiteBox を削除する必要がありま す。

\*Degradation の Reactant となるシンボルを Whitebox に格納すると、その Degradation の Reaction も WhiteBox に格納されます。

\*Domain 分割された Species を Whitebox に格納すると、分割された Domain はすべ て Whitebox に格納されます。

## $5-2-6$  BlackBox の配置

BlackBox は、詳細が未知のネットワークを表現します。ネットワークの詳細が未知のもの をまとめて BlackBox シンボルとして配置することができます。

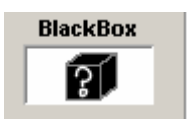

#### ・BlackBox の配置

BlackBox パレット上の配置する BlackBox をクリックし、選択状態 と して下さい。パネル上の配置したい場所で再度クリックすると BlackBox がパネル上に配置されます。

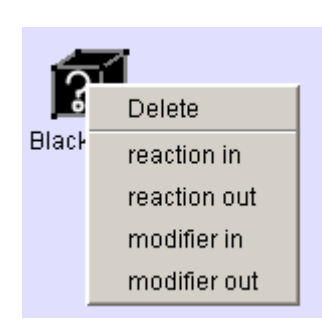

#### ・unknownReaction の配置

パネル上の BlackBox の上で右クリックし、Reaction in また は Reaction out を選択するとパネル上に配置されます。

・unknownModifier の配置 パネル上の BlackBox の上で右クリックし、Modifier in また は Modifier out を選択するとパネル上に配置されます。

\* BlackBox はデータエディタ上では単一の Species と 同様に扱われます。

## $5-2-7$  VirtualReaction の配置

VirtualReaction は実際には存在しない反応で、反応部位や順序の特定を行うための要素で す。常に VirtualNode と接続した状態で存在します。

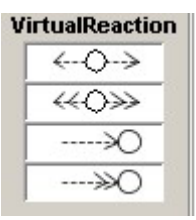

## ・VirtualReaction の配置

VirtualReaction パレット上の配置する VirtualReaction をクリックし、 選択状態として下さい。パネル上の配置したい場所で再度クリックする と VirtualReaction がパネル上に配置されます。VirtualReaction を配 置し、式が成立する Species、VirtualNode もしくは Domain を接続し たタイミングで FrameworkEditor の VirtualReaction スプレッドシー トに配置した VirtualReaction 情報が表示されます。

## $5-2-8$  Option の配置

・elimination、elimination \_with\_stoichiometric\_changes、virtual\_elimination、virtual\_ elimination \_with\_stoichiometric\_changes の配置

homo\_association\_or\_modification、homo\_association\_or\_modification\_with\_ stoichiometric\_changes、virtual\_ homo\_association\_or\_modification、virtual\_homo\_ association\_or\_modification\_with\_stoichiometric\_changes を右クリックし、 SetEliminationまたはSetEliminationWithStoichiometicChangesを選択してください。

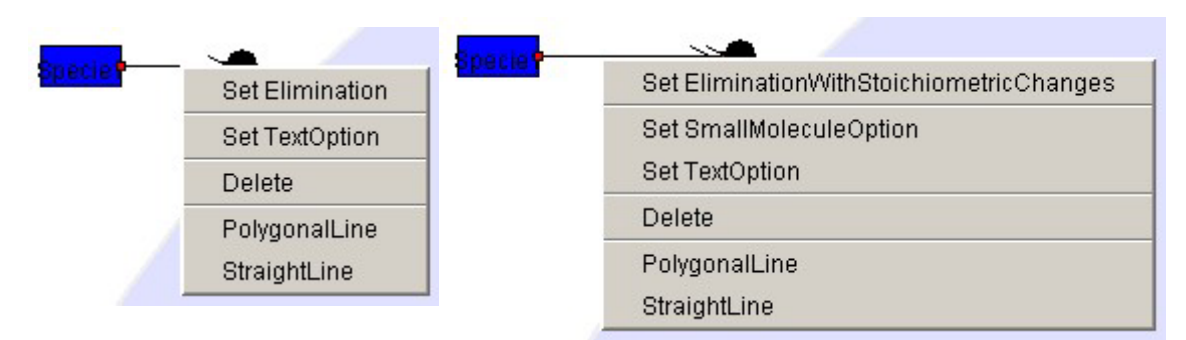

・Text Option の配置 ・Text Option の配置

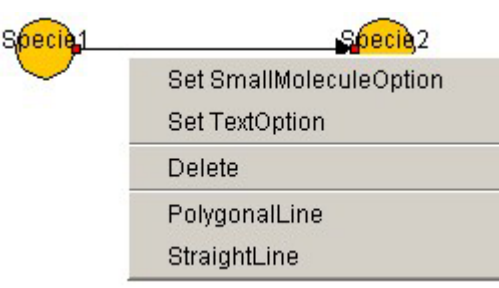

Text Option 配置可能な Reaction、 VirtualReaction (binding, binding with stoichiometric changes. homo\_association\_or\_modification, homo\_association\_or\_modification\_with \_stoichiometric\_changes、elimination、 elimination with stoichiometric change es、reversible\_conversion、

irreversible conversion reversible conversion regarding multi component. irreversible\_conversion\_regarding\_multi\_component、 virtual\_homo\_association\_or\_modifiation、

virtual\_homo\_association\_or\_modification\_with\_stoichiometric\_changes、 virtual\_elimination、virtual\_elimination\_with\_stoichiometric\_changes) を右クリックし、SetTextOption を選択して下さい。

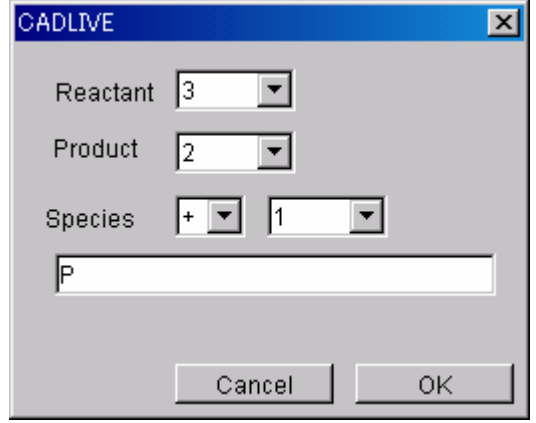

TextOptionDialog に従って Option 情報を入 力してください。

 \*Reactant は TextOption を付加する Reaction の Reactant 側の Species の数を入 力します。(2 から 10 までの数字と Poly、 Hyper、Hypo が選択できます。)

 \*Product は TextOption を付加する ReactionのProduct側のSpeciesの数を入力

します。

(2 から 10 までの数字と Poly、Hyper、Hypo が選択できます。) \*Species は TextOption で付加する Species 情報を入力します。 "+"の時は Reactant に、"-"の時は Product に登録されます。ただし、 homo\_association\_or\_modification homo\_association\_or\_modification\_with\_stoichiometric\_changes、 virtual\_homo\_association\_or\_modification、

homo\_association\_or\_modification\_with\_stoichiometric\_changes では常に"+"とな り、elimination、elimination\_with\_stoichiometric\_changes、virtual\_elimination、 virtual\_elimination\_with\_stoichiometric\_changes では常に"-"となります。 TextOptionSpecies の数は 2 から 10 までの数字と Poly、Hyper、Hypo が選択でき ます。下の段で入力した名称が SpeciesName、NodeName として登録されます。

18

・Small Molecule Option の配置

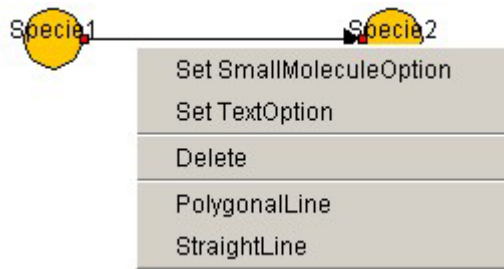

Small Molecule Option 配置可能な Reaction を右クリックし、

SetSmallMoleculeOption を選択して下さい。

reversible\_conversion、irreversible\_conversion、transtion\_state、 reversible conversion regarding multi component irreversible\_conversion\_regarding\_multi\_component

に Option を付加する場合は反応前後の名称を自由に編集することができます。初期値 は Reactant と Product となります。

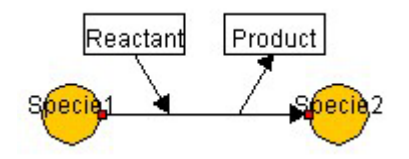

homo\_association\_or\_modification\_with\_stoichio metric\_changes、

virtual\_homo\_association\_or\_modification\_with\_s toichiometric\_changes、

elimination\_with\_stoichiometric\_changes、

virtual\_elimination\_with\_stoichiometric\_changes、に

SmallMoleculeOption をセットする場合は、ダイアログから Reactant と Product を選択します。

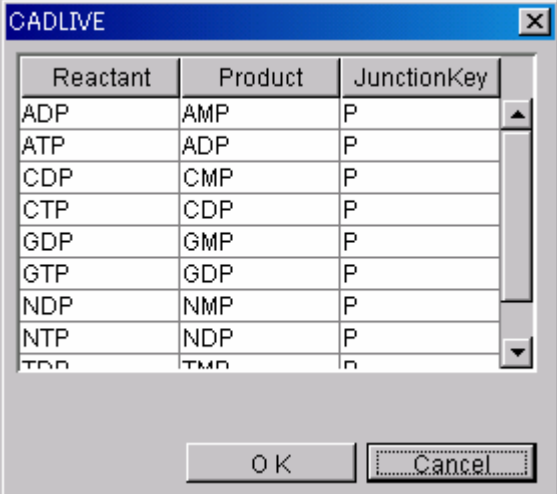

JunctionKey の部分が Modified に付加さ れる物質となります。VirtualReaction で は無視されます。

Option Transport の配置

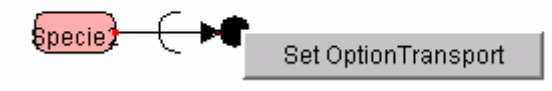

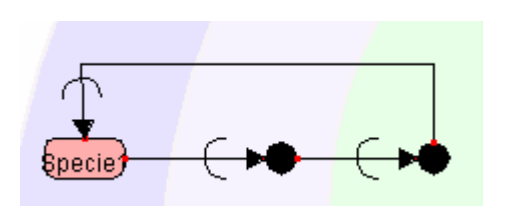

Transport を右クリックし Set Option Transport を選択することで、逆向きの transport を描画することができます。

Option\_transport は transport の Reactant のほ か、関連する Species にも接続することができ、 複雑な Compartment 移動を描画することが可能 です。

## 5-2-9 Domain の配置

Domain は RNA または Protein の結合部位や機能部位を示します。分割した各部位に名称 をつけたり、VirtualReaction を結合させることができます。

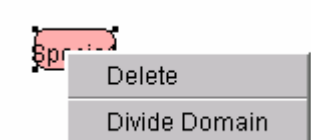

 分割するRNAまたはProteinの右クリックメニューから Divide Domain を選択し、Domain Dialog を表示させます。

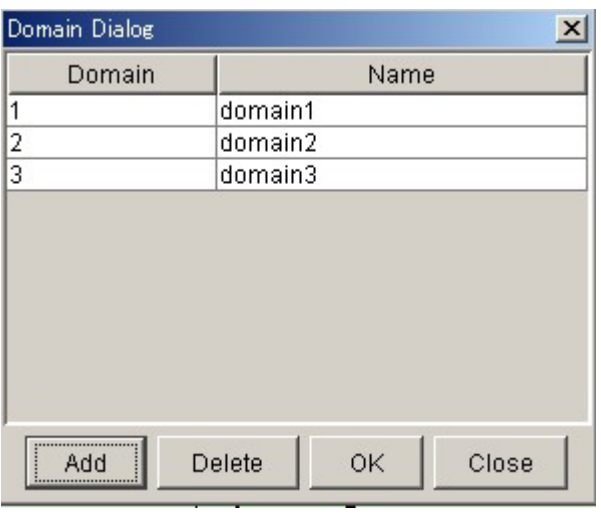

Add ボタンを押し、分割する Domain を追加します。必要に応じ、Domain の名 称を指定し OK ボタンを押すことで Domain が NetworkConstructor 上に表 示されます。作成した Domain を部分的 に削除する場合は、削除する Domain を 選択して Delete ボタンを押します。

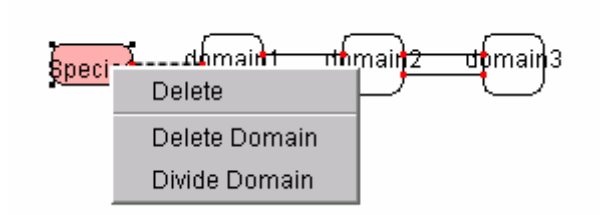

作成した Domain の編集を行う場合は再 度、Divide Domain を選択してください。 DomainDialog が開き編集可能となりま す。

## 5-2-10 InnerLink の配置

InnnerLink は Species と仮想ノードを接続し、Species がどの仮想ノードから構成されて いるかを明確にします。

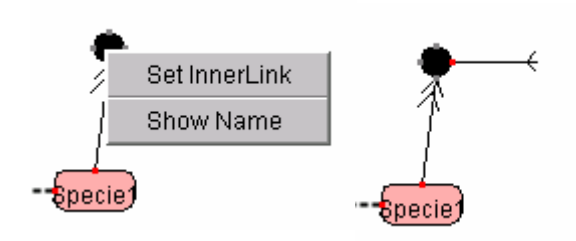

Link 元の complex または modified の右ク リックメニューから Set InnerLink を選 択することで、 InnerLink が NetworkConstructor 上に表示されます。

## 5-2-11 ExchangeComplexReaction の配置

ExchangeComplexReaction は交換反応(可逆反応)を示します。

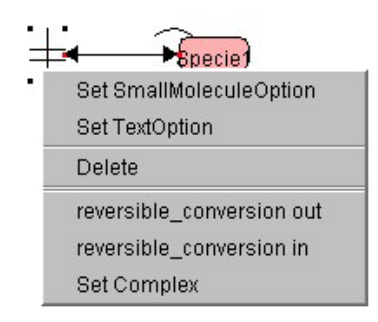

TransitionState から reversible\_conversion\_in を出し て Species に接続させると、右クリックメニューに「Set Complex」が表示されます。「Set Complex」を選択する と、ListOfElements 設定ダイアログが表示されます。

#### ListOfElements 設定ダイアログ

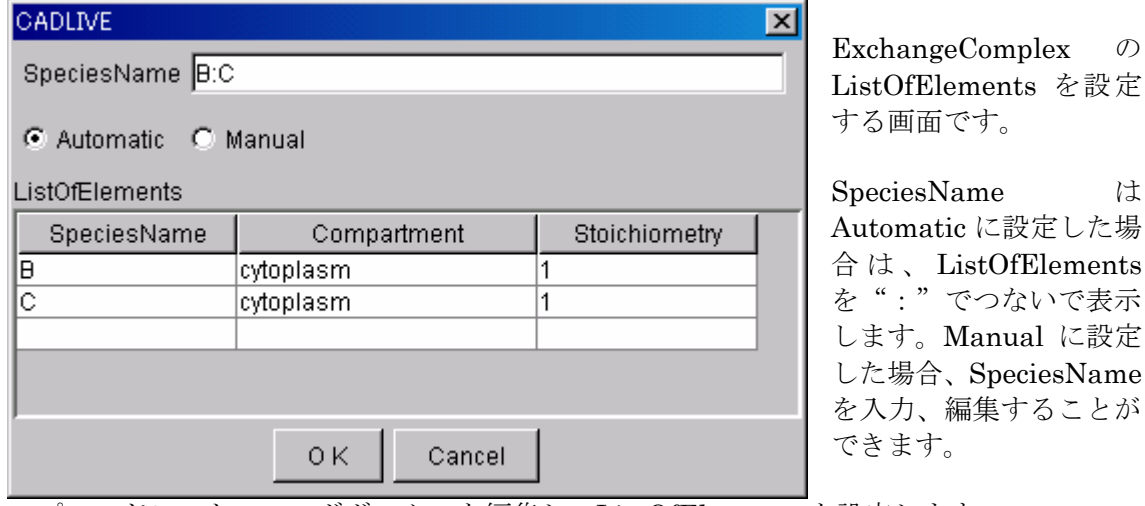

スプレッドシートのコンボボックスを編集し、ListOfElements を設定します。

ListOfElements の候補となる Species は、TransitionState の Reactants(Reactants が Complex/Modified だった場合は、その Complex/Modified の ListOfElements も含む)とな ります。

OK ボタンを押下すると、ExchangeComplexReaction シンボルが NetworkConstructor 上 に表示されます。

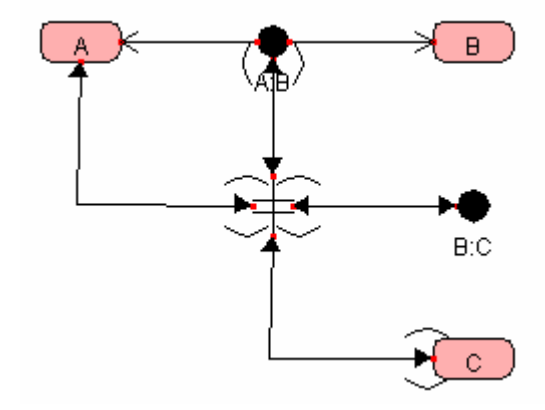

## 5-2-12 ExchangeModifiedReaction の配置

ExchangeModifiedReaction は交換反応 (不可逆反応)を示します。

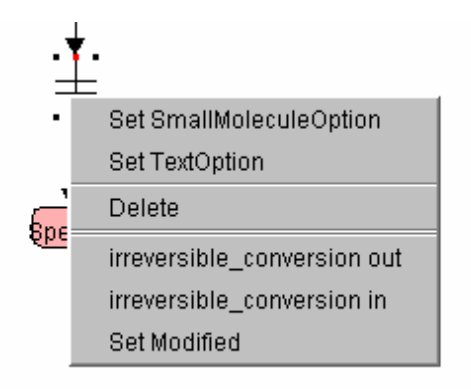

TransitionState か ら irreversible\_conversion\_in を出して Species に接続させると、右クリックメニューに「Set Modified」が表示されます。「Set Modified」 を選択すると、ListOfElements 設定ダイアロ グが表示されます。

・ ListOfElements 設定ダイアログ

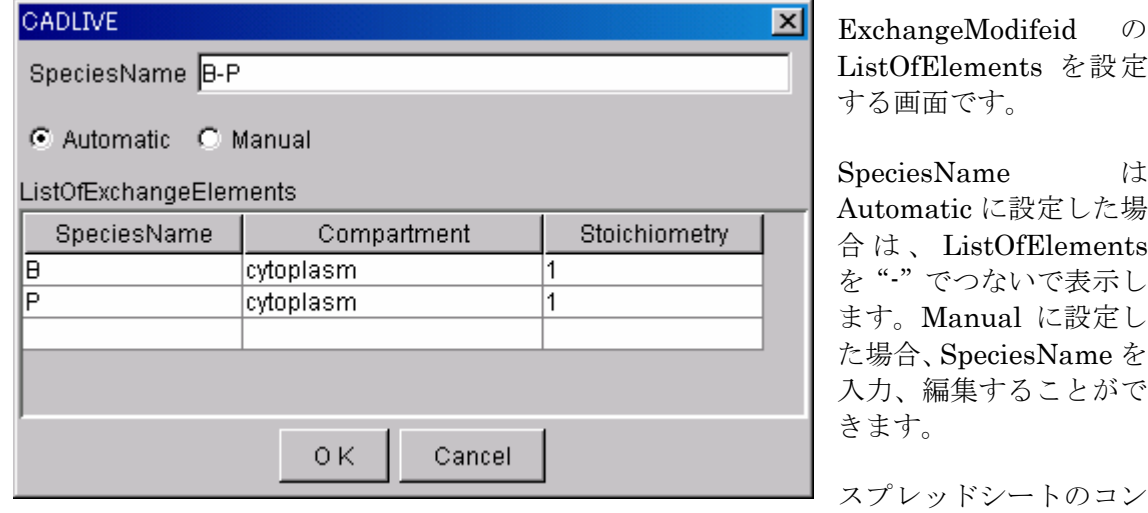

ボボックスを編集し、ListOfElements を設定します。

ListOfElements の候補となる Species は、TransitionState の Reactants(Reactants が Complex/Modified だった場合は、その Complex/Modified の ListOfElements も含む)とな ります。

OK ボタンを押下すると、ExchangeModifiedReaction シンボルが NetworkConstructor 上 に表示されます。

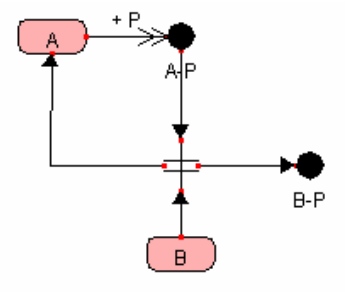

5-3 Symbol の移動

 $5-3-1$  Species の移動

 Species の Symbol の表示部分をドラッグすることで Species を移動することができま す。

但し、TextOption と SmallMoleculeOption は単独での移動はできず、付加された Reaction の移動に伴って移動します。

 $5-3-2$  Reaction の移動

 Reaction の片方の端点をドラッグすることにより、もう片方の端点を軸として回転、 伸縮させることができます。但し TransitionState の移動は Species に準じるものとし ます。Species に接続している Reaction は、接続先 Species の移動に伴って移動しま す。

 $5-3-3$  Modifier の移動

 Modifier の片方の端点をドラッグすることにより、もう片方の端点を軸として回転、 伸縮させることができます。Species、Reaction、Modifier に接続している Modifier は、接続先 Symbol の移動に伴って移動します。

 $5-3-4$  Gene の移動

Gene の Species 部分の表示部分をドラッグすることで Gene を移動することができま す。Reaction 部分の先端をドラッグすることにより、Species 部分を軸として Reaction 部分を回転、伸縮させることができます。Species に接続している Gene の Reaction 部分は、接続先 Species の移動に伴って移動します。

5-3-5 WhiteBox の移動

 WhiteBox の Symbol の表示部分をドラッグすることで WhiteBox を移動することがで きます。WhiteBox を移動させても、中に格納されているシンボルは移動しません。

5-3-6 BlackBox の移動

 BlackBox の Symbol の表示部分をドラッグすることで BlackBox を移動することがで きます。

5-3-7 VirtualReaction の移動

VirtualReaction の片方の端点をドラッグすることにより、もう片方の端点を軸として 回転、伸縮させることができます。Species、Node、Domain に接続している VirtualReaction は、接続先 Species、Node、Domain の移動に伴って移動します。

 $5-3-8$  Domain の移動

 Domain の表示部分をドラックすることで Domain を移動することができます。 Domain の移動に伴い、EquivalenceLine、Domain 分割線も移動します。ただしこれ らの線は折り曲げることはできません。

 $5-3-9$  InnnerLink の移動

InnerLink の片方の端点をドラッグすることにより、もう片方の端点を軸として 回転、伸縮させることができます。Species、Node に接続している InnerLink は、 接続先 Species、Node の移動に伴って移動します。

- $5-3-1$  0 ExchangeComplexReaction/ExchangeModifiedReaction の移動 ExchangeComplexReaction/ExchangeModifiedReaction の Species の Symbol の表示 部分をドラッグすることで Reaction を移動することができます。
- $5-3-1$  1 Symbol の折り曲げ

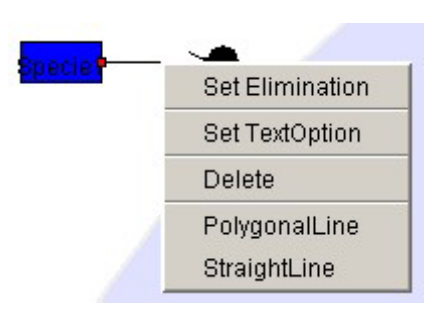

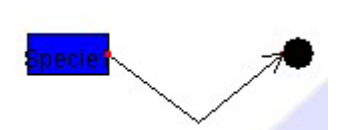

折れ線描画をするには折れ線を行いたい線分を右 クリックして Popup メニューの PolygonalLine を 選択します。

指定した線分の中央にハンドル(□)が表示され ますのでそのハンドルをドラッグする

ことで折れ線の描画ができます。折れ線は最大 4回までできます。

折れ線を元の直線に戻すには線分を右クリックして Popup メニューの StraightLine を選択します。

折れ線を行いたい線分にModifierなどがついていた場合に その線分の Reactant 側で右クリックして折れ線を行うと

Modifier は Product 側に寄り Product 側で右クリックして折れ線を行うと Modifier は Reactant 側に寄るという動作をします。

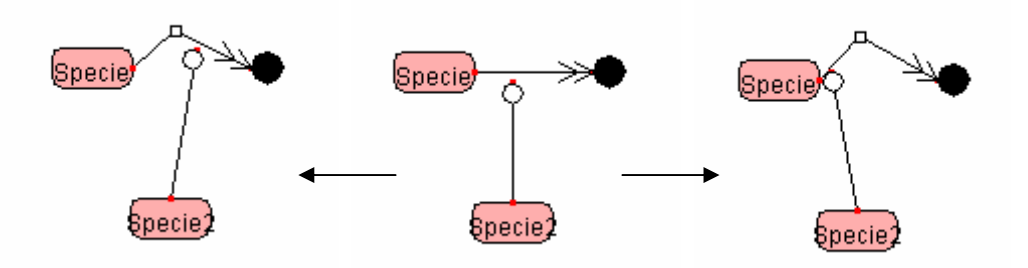

Reactant 側で右クリック インクランス Product 側で右クリック

#### 5-3-12 複数 Symbol の同時移動

Ctrl キーを押しながら SpeciesSymbol をクリックし、複数選択した状態でマウスをドラッ グすると、選択されている SpeciesSymbol を同時に移動させることができます。

※ ReactionSymbol の複数選択および複数同時移動はできません。

## 5-3-13 方向キーによる Symbol 移動

Species・Reaction はキーボードの方向キー「→、←、↑、↓」でも移動させることができ ます。また、Shift キーを押しながら方向キーを押すことで細かな移動ができます。

複数 Symbol を選択している状態で方向キーを押すと、Symbol を同時に移動させることが できます。

- ※ Species に接続している Reaction の移動はできません。
- ※ 方向キーを用いて Reaction を接続させることはできません。

#### 5-4 Symbol の削除

 $5-4-1$  Species の削除

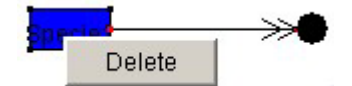

の削除は Option を配置し

 Species の Symbol の表示部分を右クリックし、Delete を選 択することで Species を削除

することができます。TextOption、SmallMoleculeOption

た Reaction の表示部分を右クリックし、 DeleteTextOption または DeleteSmallMoleculeOption を選択することで配置した Option を削除することがで きます。また、Option を配置した Reaction を削除することにより、同時に Option も 削除されます。

 $5-4-2$  Reaction の削除

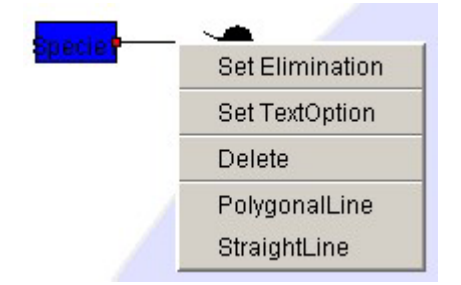

 Reaction を右クリックし、Delete を選択すること で Reaction を削除することができ ます。両端が接続している場合は線上を右クリック し Delete を選択することで

Reaction を削除することができます。

 $5-4-3$  Modifier の削除

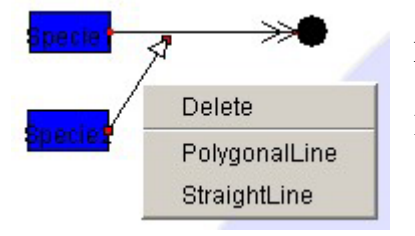

 $5-4-4$  Gene の削除

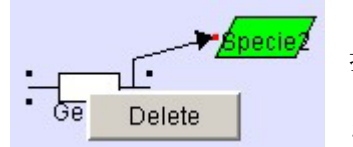

 Modifier を右クリックし、Delete を選択することで Modifier を削除することができ

ます。両端が接続している場合は線上を右クリックし Delete を選択することで

Modifier を削除することができます。

 Gene の Species 部分の表示部分を右クリックし、Delete を選 択することで Gene を削

除することができます。Reaction 部分を右クリックして削除 を行うことはできません。

 $5-4-5$  WhiteBox の削除

WhiteBox の削除は WhiteBoxTreeWindow 上で行います。(8-2-4参照)

#### $5-4-6$  BlackBox の削除

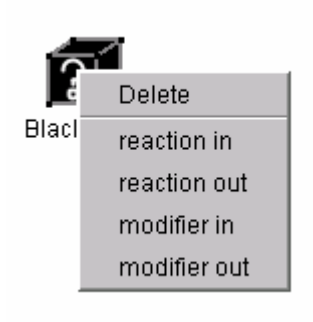

BlackBox の表示部分を右クリックし、Delete を選択すること で BlackBox を削除することができます。BlackBox を削除する と BlackBox に接続している全ての unknownReaction/unknownModifier が削除されます。

・unknownReaction/unknownModifier の削除

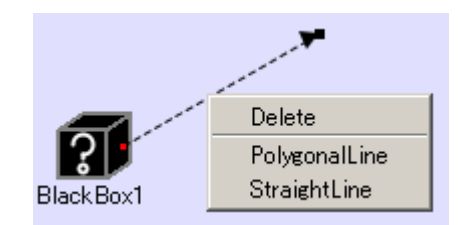

unknownReaction/unknownModifier を右クリック し 、 Delete を選択することで unknownReaction/unknownModifier を削除するこ とができます。

 $5-4-7$  VirtualReaction の削除

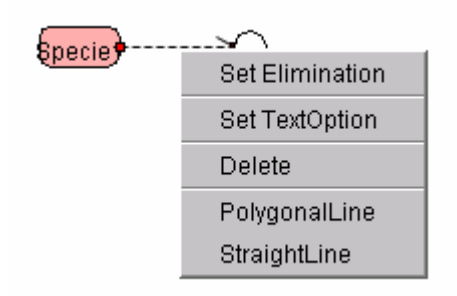

VertualReaction を右クリックし、Delete を選択する ことで VirtualReaction を削除できます。

 $5-4-8$  Domain の削除

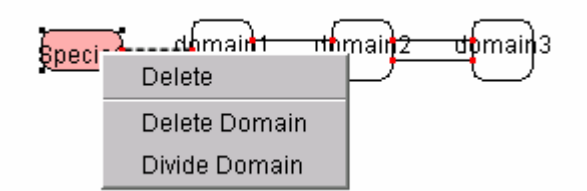

## 5-4-9 InnerLink の削除

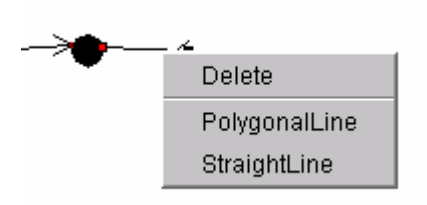

Domain を選択してください。 個別のドメインを削除する場合には、Divide

Domain を選択し、DomainDialog 中で編集

Domain を一括して削除する場合は、分割元 Species の右クリックメニューから Delete

InnerLink を右クリックし、Delete を選択することで InnerLink を削除できます。また接続元の Species を削 除すると、接続する InnnerLink も同時に削除されます。

を行ってください。

 $5-4-1$  O ExchangeComplexReaction/ExchangeModifiedReaction の削除

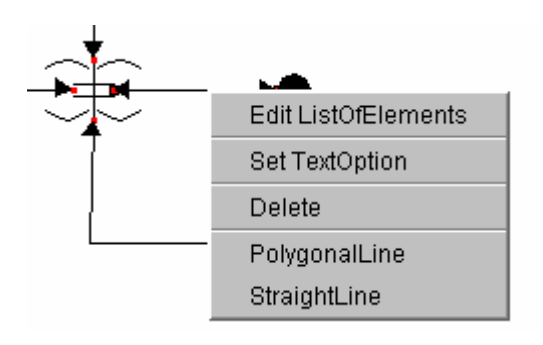

ExchangeComplexReaction/ExchangeModi fiedReaction を右クリックし、Delete を選択 することで Reaction を削除できます。また 接続元の TransitionState を削除すると、接 続する

ExchangeComplexReaction/ExchangeModi fiedReaction も同時に削除されます。

## 5-5 Symbol の結合

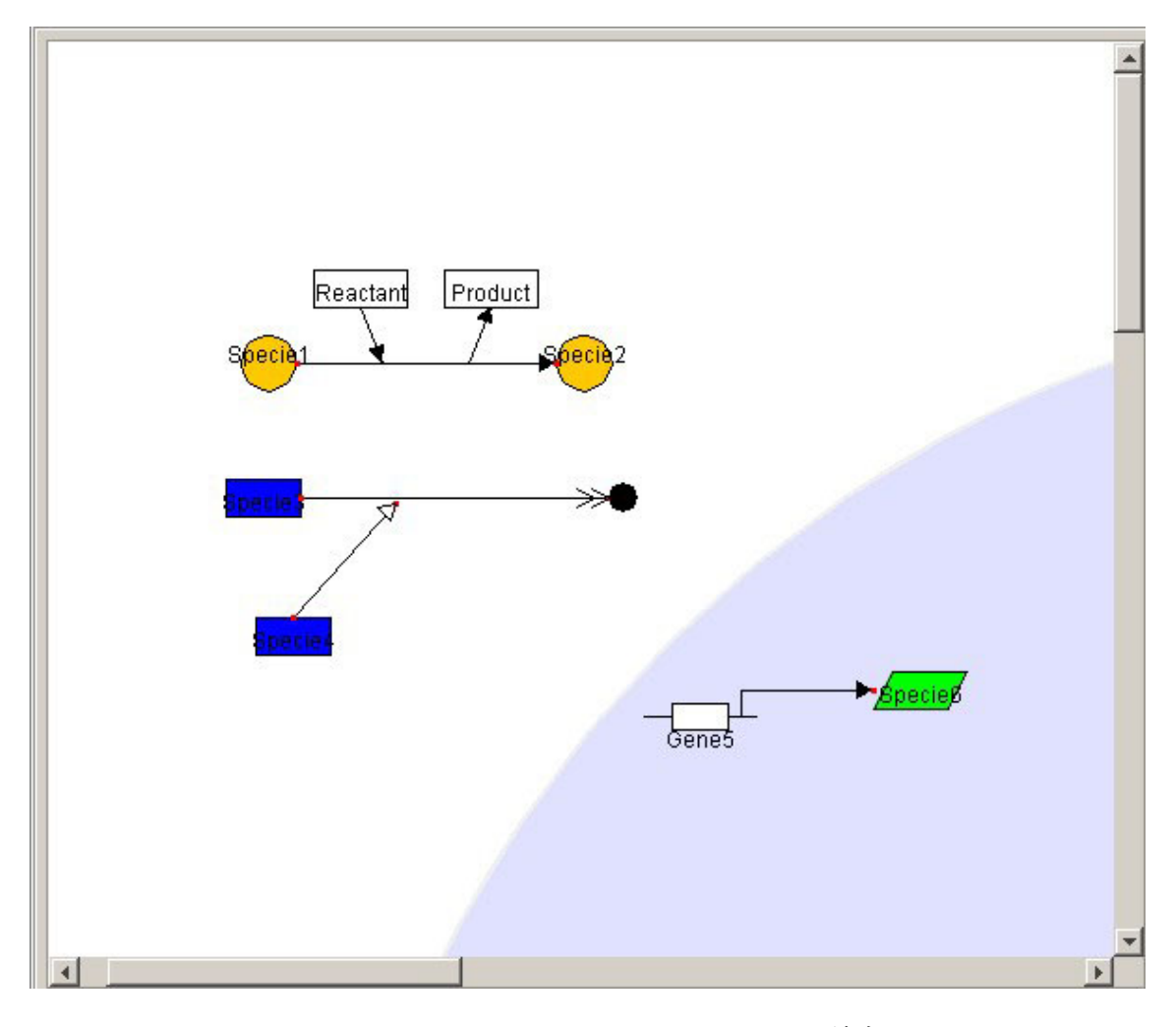

5-5-1 Reaction、Modifier、VirtualReaction と Species の結合 Reaction、Modifier の片方の端点を Species の Symbol 上にドラッグすることにより、 Reaction、Modifier と Species を結合することができます。 \*BlackBox シンボルは他の Species シンボルと同じ扱いとなります。

5-5-2 Gene と Species の結合 Transcription、Protein\_synthsis の端点を Species の Symbol 上にドラッグすること により、DNA(Transcription、Protein\_synthsis)と Species を結合することができ ます。

- 5-5-3 Modifier と Reaction の結合 Modifier の先端部分を Reaction、別の Modifier の線上にドラッグすることにより、 Modifier と Reaction、別の Modifier を結合することができます。 \*Modifier の先端部分を可逆反応に結合することはできません。可逆反応に結合させる 場合は、可逆反応に代わりに逆向きの2種類の不可逆反応を配置することで対処して 下さい。
- 5-5-4 VirtualReaction と VirtualNode、Domain の結合

VirtualReaction の片方の端点を Species、VirtualNode、Domain 上にドラッグするこ とにより VirtualReaction と Species、VirtualNode、Domain を結合することができ ます。

#### 5-5-5 InnerLink と Species、VirtualNode との結合

 InnerLink の片方の端点を Species、VirtualNode 上にドラッグすることにより InnerLink と Species、VirtualNode を結合することができます。

#### 6.Data Editor

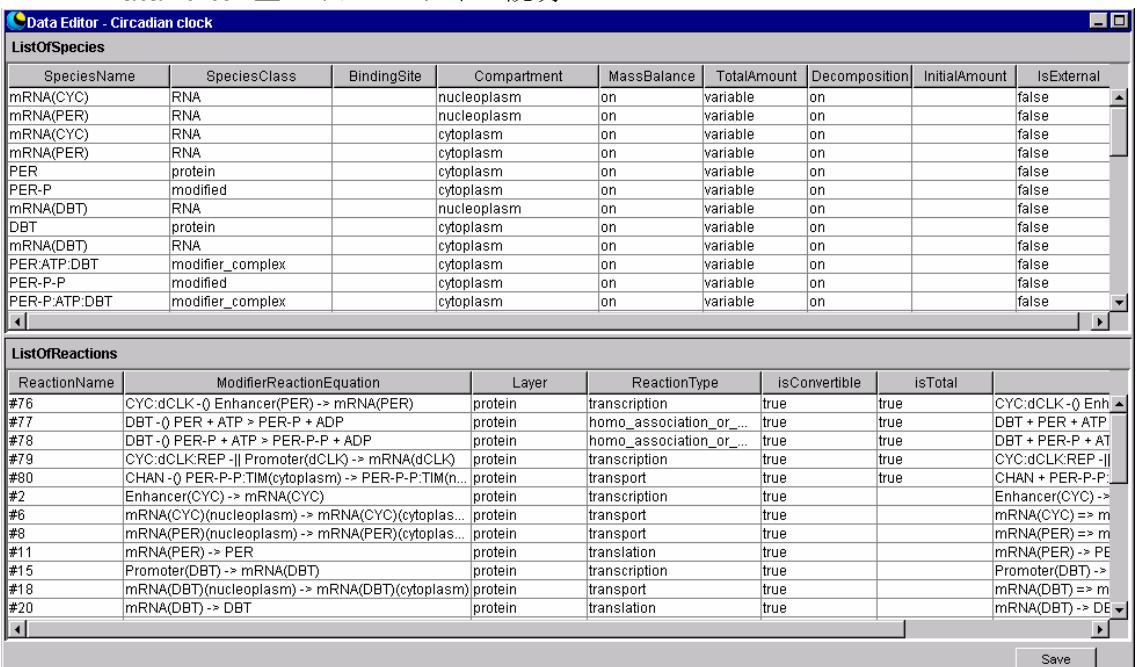

#### 6-1 DataEditor 上のオブジェクトの説明

 $6-1-1$  Species スプレッドシート

 NetworkConstoructor で配置した Species および BlackBox の属性情報を表示、入力、 編集するためのスプレッドシートです。文字列を入力する場合、入力しようとするセ ルが選択状態になっていることを確認してから入力してください。また入力後はリタ ーンキーを押して確定させてください。

 $6-1-2$  Reaction スプレッドシート

 NetworkConstoructor で配置した Reaction の属性情報を表示、入力、編集するための スプレッドシートです。文字列を入力する場合、入力しようとするセルが選択状態に なっていることを確認してから入力してください。また入力後はリターンキーを押し て確定させてください。

6-1-3 Save ボタン

 NetworkConstructor、DateEditor で作成、編集された Network 情報を XML データ ベース: (data フォルダ配下の model フォルダ)に保存します。

File メニューの Save 機能と同様です。

6-2 Species 項目の説明

・SpeciesName

 配置した Species にはシステムで仮の名称がつけられます。DataEditor で変更可能で す。

 \*Reaction の配置により生成した Species には Complex の場合、A:B のように:で両端 の SpeciesName をつないだ名称が、Modified の場合、A-B のように-で両端の SpeciesName をつないだ名称がつけられます。自動で生成した Species の名称は変 更することが出来ません。ただし、ProteinSynthesis で生成した RNA の名称は変更 可能です。

・SpeciesClass

NetworkConstructor で生成された Species の物質属性を表示します。 DNA RNA protein metabolite environmental\_factor ion\_signal complex (複合体) modifier\_complex (酵素基質複合体:システムで自動生成した Species) modified (付加を受けた物質) text\_option (小分子用オプションで生成した Species) small\_molecule\_option (小分子用オプションで生成した Species) others black\_box

#### ・BindingSite

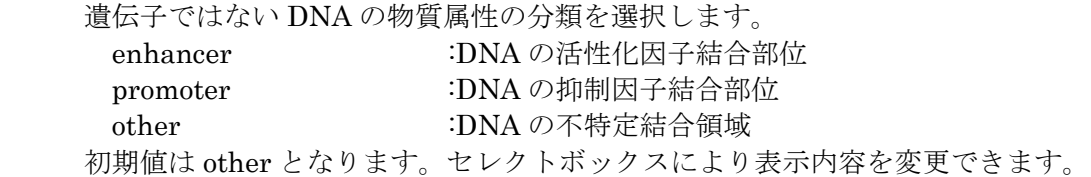

・Compartment

NetworkConstructor で生成された Species の場所属性を表示します。 environment cytoplasm nucleoplasm ER mitochondria golgi chloroplast membrane other

\* WhiteBoxに格納されたSpecies、BlackBoxのCompartmentについては、WhiteBox の位置に関わらず、展開時の Compartment となります。

・MassBalance

構成要素量属性を選択して下さい。

 on :物質収支式を必要としない off :物質収支式必要とする

 SpeciesClass が DNA\_promoter、DNA\_enhancer、DNA\_other、Protein、Modified のときは on、それ以外のときは初期値 off が表示されます。セレクトボックスにより 表示内容を変更できます。ただし、BlackBox については空白が表示され、編集はでき ません。

#### ・TotalAmount

構成要素変化属性を選択して下さい。

 constant :微分方程式において定数 variable :微分方程式において変数

 SpeciesClass が DNA,metabolite、environmentl\_factor、ion\_sygnal、small\_molecule、 otherのときは初期値constantが、それ以外のときは初期値variableが表示されます。 セレクトボックスにより表示内容を変更できます。ただし、BlackBox については空白 が表示され、編集はできません。

#### ・Decomposition

物質分解属性を選択して下さい。

 on :物質分解項を生成する off :物質分解項を生成しない

 SpeciesClass が RNA、Protein、Complex、Modified のときは初期値 on、それ以外の ときは初期値 off が表示されます。セレクトボックスにより表示内容を変更できます。 ただし、BlackBox については空白が表示され、編集はできません。

#### ・InitialAmount

物質の初期値を数字で入力して下さい。ただし、BlackBox については空白が表示され、 編集はできません。

・IsExternal

物質の IsExternal を選択してください。External が True の物質は KnockOut の影響を受けません。ただし、Complex・Modified・ModifierComplex・Gene の IsExternal は編集することができません。

## 6-3 Reaction 項目の説明

・ReactionName

Reaction の名称を表示します。Reaction の ID の前に#記号をつけて表示します。

・ModifierReactionEquation

Reaction の相互作用式を表示します。相互作用式では Modifier の Species、 Modifier、ReactantReaction  $\oslash$  Species、Reaction、ProductReaction  $\oslash$  Species の順に表示されます。

#### ・Layer

```
反応層を選択して下さい。
  metabolic :代謝層での反応
  protein :タンパク質相互作用層での反応
  gene :遺伝子発現層での反応
 初期値は ReactionType により異なります。セレクトボックスにより表示内容を変更
できます。
```
#### ・ReactionType

NetworkConstructor で配置した Reaction の反応因子属性を表示します。 binding binding with stoichiometric changes homo\_association\_or\_modification homo\_association\_or\_modification\_with\_stoichiometric\_changes elimination elimination\_with\_stoichiometric\_changes reversible\_conversion irreversible\_conversion reversible\_conversion\_regarding\_multicompornent irreversible\_conversion\_regarding\_multicompornent transport option\_transport transcription translation degradation activation\_of\_specie inhibition\_of\_specie activation\_of\_modifier inhibition\_of\_ modifier unknown\_reaction unknown\_modification\_of\_modifier unknown\_modifier\_of\_specie

#### ・isConvertible

シミュレータでの計算の可否を選択して下さい。 true :シミュレータ計算可能な Reaction false :シミュレータ計算不可能な Reaction 初期値 true が表示されます。セレクトボックスにより表示内容を変更できます。 ただし、化学式を生成しない反応を作成した場合、false となり変更は出来ません

#### ・isTotal

シミュレータでの modifier の計算方法を選択して下さい。

true :modifier を Total 量として取り扱う。

false : modifier を Total 量として取り扱わない。

初期値 true が表示されます。セレクトボックスにより表示内容を変更できます。

# $\cdot$ Chemical<br>Reaction<br/>Equation

Reaction の化学反応式を表示します。ただし isConvertible が常に false の反応に ついては ChemicalReactionEquation は生成されません。

# 7.Framework Editor

## 7-1 Framework Editor 上のオブジェクトの説明

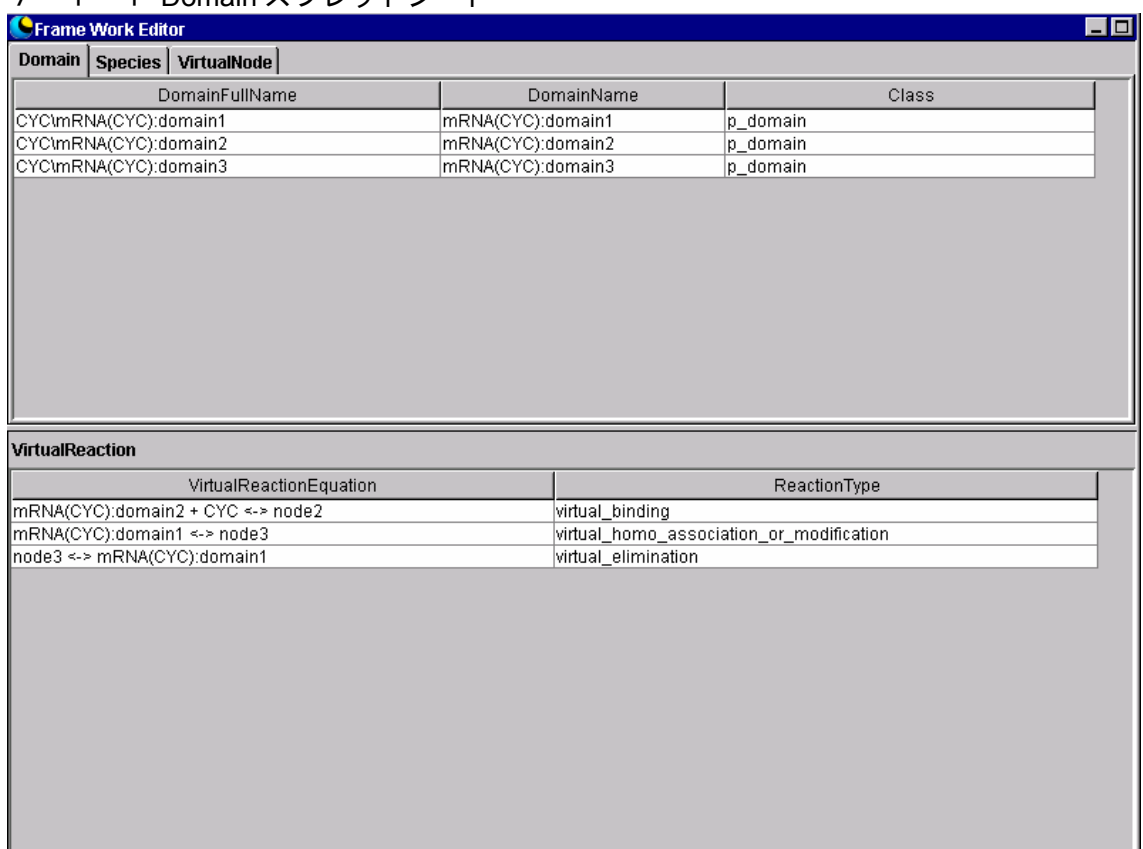

# 7-1-1 Domain スプレッドシート

NetworkConstoructor で配置した Domain の属性情報を表示、入力、編集するためのス プレッドシートです。文字列を入力する場合、入力しようとするセルが選択状態にな っていることを確認してから入力してください。また入力後はリターンキーを押して 確定させてください。

# 7-1-2 Species スプレッドシート

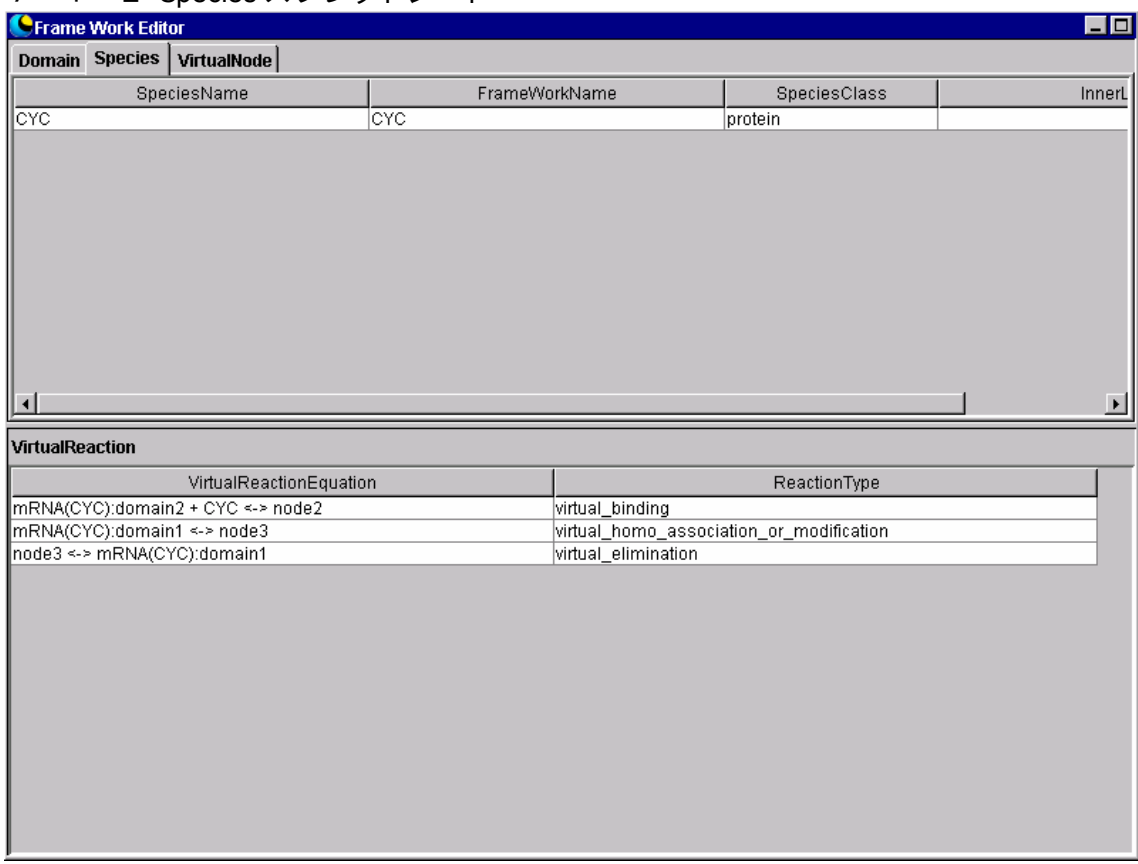

NetworkConstoructor で配置した Species のうち BuildingFramework に関与する Species の属性情報を表示、入力、編集するためのスプレッドシートです。文字列を入

力

する場合、入力しようとするセルが選択状態になっていることを確認してから入力し てください。また入力後はリターンキーを押して確定させてください。

# 7-1-3 VirtualNode スプレッドシート

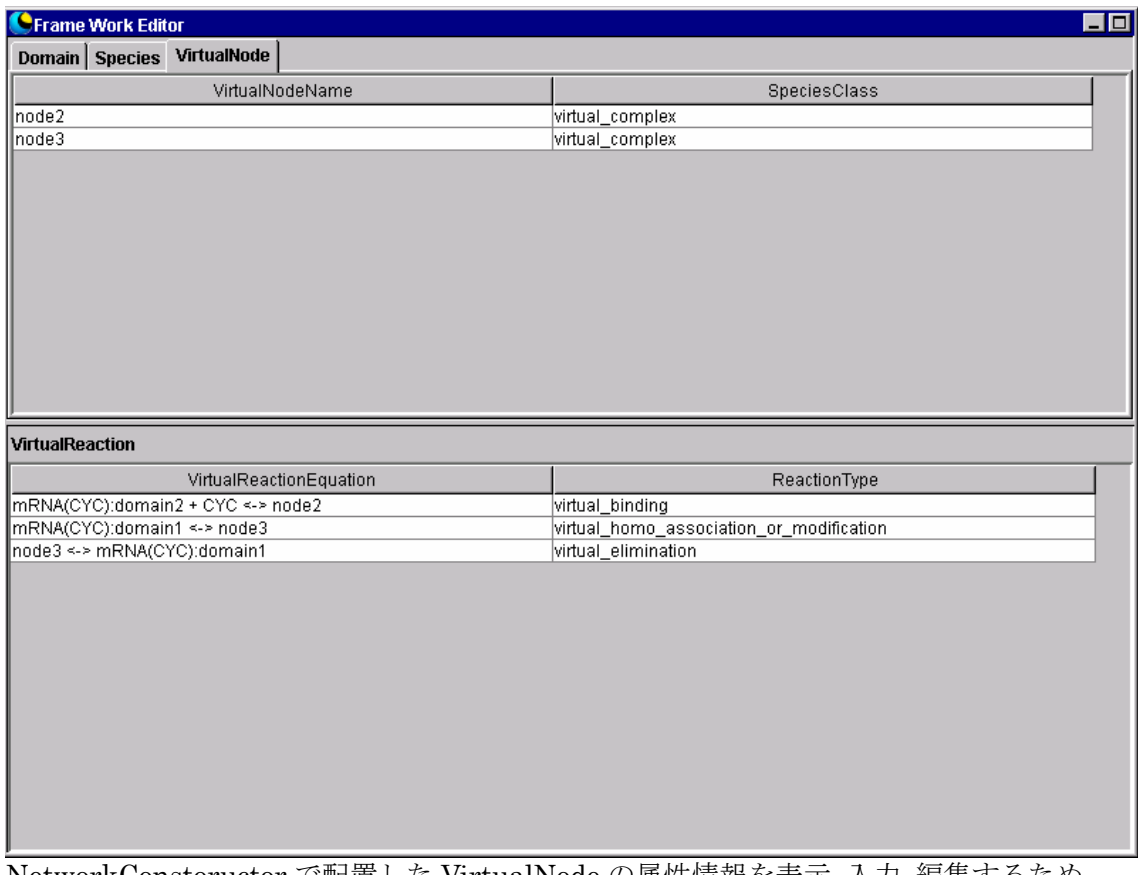

NetworkConstoructor で配置した VirtualNode の属性情報を表示、入力、編集するため のスプレッドシートです。文字列を入力する場合、入力しようとするセルが選択状態 になっていることを確認してから入力してください。また入力後はリターンキーを押 して確定させてください。

# 7-1-4 VirtualReaction スプレッドシート

NetworkConstoructor で配置した VirtualReaction の属性情報を表示、入力、編集する ためのスプレッドシートです。文字列を入力する場合、入力しようとするセルが選択 状態になっていることを確認してから入力してください。また入力後はリターンキー を押して確定させてください。

## 7-2 Domain 項目の説明

#### ・DomainFullName

Domain の名称に Domain 分割元の Species 名称をあわせて表示します。

- ・DomainName Domain の名称を表示します。編集が可能です。
- ・Class

Domain の物質属性を表示します。 r\_domain p\_domain

#### 7-3 Species 項目の説明

- ・SpeciesName Species 名称を表示します。
- ・FrameworkName Species に BuildingFramework 特有の名称を表示します。編集が可能です。
- ・SpeciesClass

Species の物質属性を表示します。 RNA protein complex (複合体) modified (付加を受けた物質)

・InnerLink

Species と InnnerLink により接続している Species、Node を表示します。対象の InnerLink が複数ある場合は // で区切って表示します。

## 7-4 VirtualNode 項目の説明

・VirtualNodeName

 VirtualNode の名称を表示します。編集が可能です。Species の場合とは異なり、 virtual\_complex や virtual\_modified には自動で名称が生成されません。

#### ・SpeciesClass

 VirtualNode の物質属性を表示します。 virtual\_complex virtual\_modified virtual\_text\_option (小分子用オプションで生成した Node) virtual small molecule (小分子用オプションで生成した Node)

## 7-5 VirtualReaction 項目の説明

- ・VirtualReactionEquation NetworkConstructor で配置した VirtualReaction の相互作用式を表示します。
- ・ReactionType

NetworkConstructor で配置した VirtualReaction の反応因子属性を表示します。 virtual\_binding virtual\_binding\_with\_stoichiometric\_changes virtual\_homo\_association\_or\_modification virtual\_homo\_association\_or\_modification\_with\_stoichiometric\_changes virtual\_elimination virtual\_elimination\_with\_stoichiometric\_changes

# 8.WhiteBoxTreeWindow

## 8-1 WhiteBoxTreeWindow 画面

作成した WhiteBox を Tree 構造で表示します。

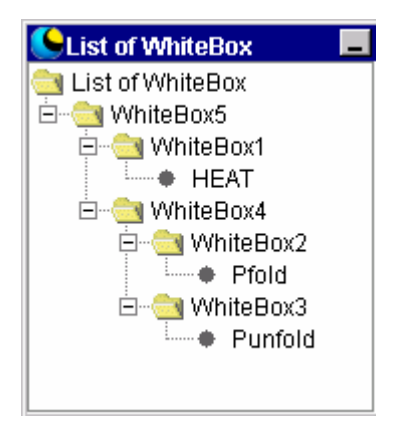

## 8-2 WhiteBoxTreeWindow の操作説明

## $8-2-1$  WhiteBox の展開

展開する WhiteBox の左にある「+」をクリックすると、該当 WhiteBox が展開されます。 展開すると、パネル上の WhiteBox も展開表示されます。展開した WhiteBox の下の層の WhiteBox も全て展開されます。

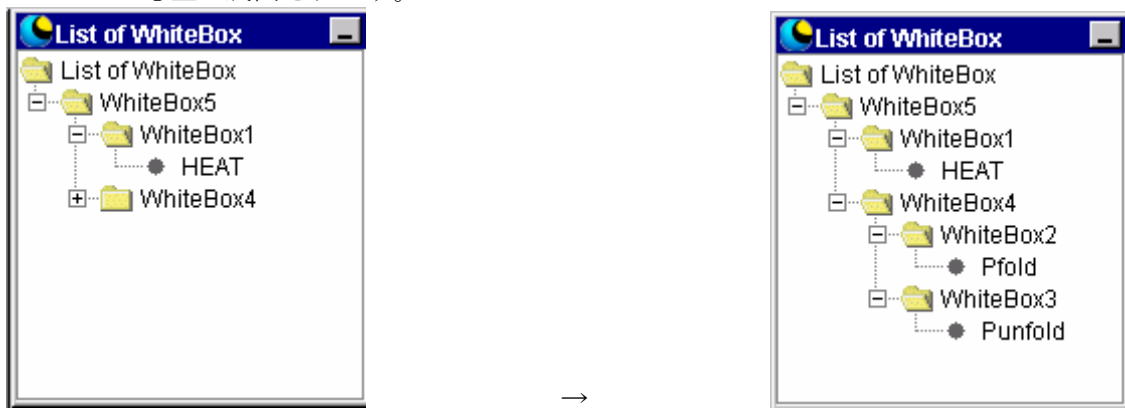

・シンボルの強調表示

WhiteBox に格納されていたシンボルは全て強調表示されます。

 $\rightarrow$ 

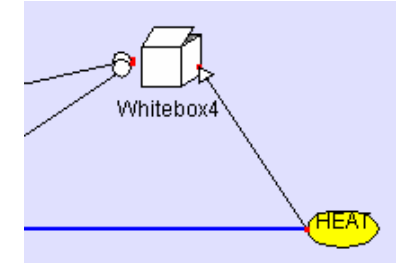

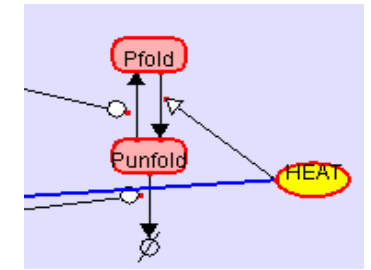

 $8-2-2$  WhiteBox の格納

格納する WhiteBox の左にある「一」をクリックすると、該当 WhiteBox が格納されます。 格納すると、パネル上の WhiteBox も格納表示されます。

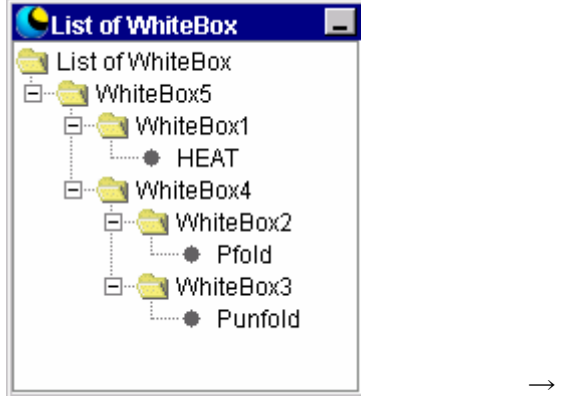

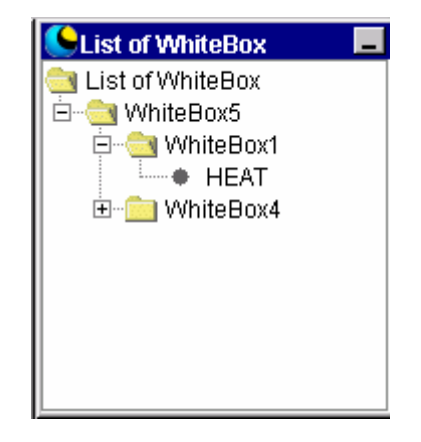

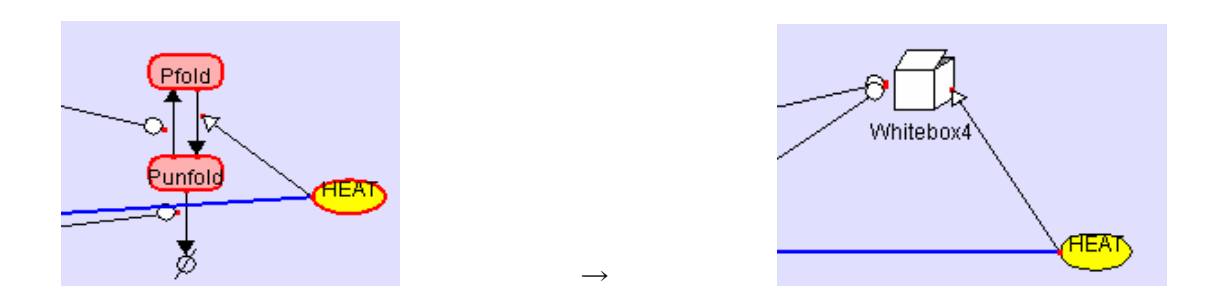

8-2-3 WhiteBox の名称編集

編集する WhiteBox のフォルダ型アイコンまたは WhiteBox 名をダブルクリックします。 選択状態になったのを確認してから名称を入力して下さい。入力後はリターンキーを押し て確定させてください。尚 WhiteBoxTreeWindow から Species、VirtualNode の名称変更 は行えません。Species の名称変更は DataEditor 上で、VirtualNode の名称変更は FrameworkEditor 上で行って下さい。

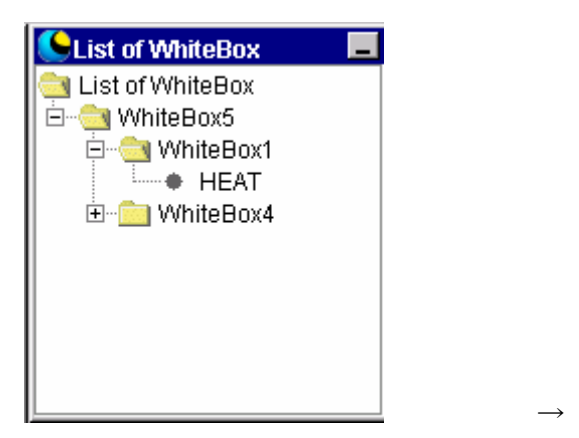

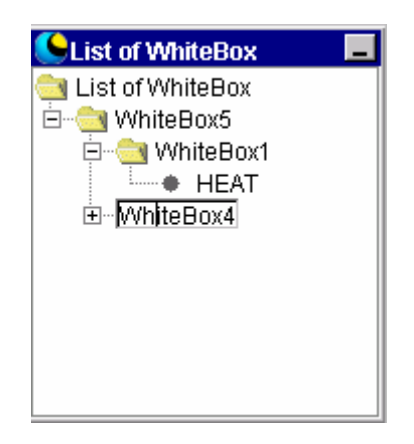

## $8-2-4$  WhiteBox の削除

削除する WhiteBox の上で右クリックし、Delete を選択して下さい。Delete を選択すると 該当 WhiteBox が削除されます。削除した WhiteBox に格納されていたシンボルは 1 つ上 の階層に移動します。尚 WhiteBoxTreeWindow 上から Species、VirtualNode の削除は行 えません。Species、VirtualNode の削除はパネル上で行って下さい。

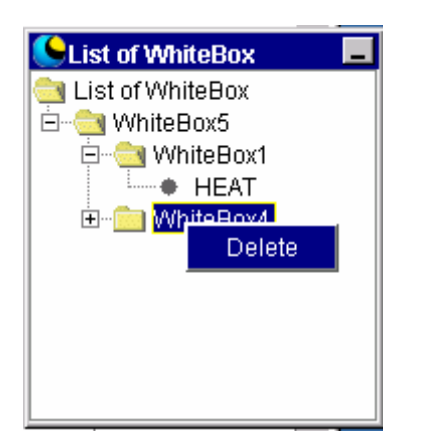

# 9.PathwayViewer

\*使用するマシンスペックによっては PathwayViewer の動作に支障が出る可能性があり ます。

# 9-1 PathwayViewer の起動方法

# 9-1-1 CADLIVE 上での起動

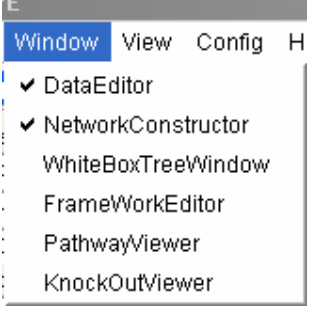

CADLIVE から PathwayViewer を起動するには、編集中の Model を読み込んだ状態で Window メニューの PathwayViewer を選択して下さい。このとき、描画中のネットワーク をシステム内部で保存してノックアウトを実行するためSaveと同様のチェックがかかりま す。CADLIVE 上での起動を行った場合、経路探索と NetworkConstructor 上での経路強 調表示が行えます。

## 9-1-2 PathwayViewer の単体での起動

JavaTM 2 Runtime Environment(1.3)がインストールされていることを確認して下さい。 プログラムメニューの PATHWAY を選択するか、 CADLIVE をインストールしたディレク トリ上(通常は C:¥CADLIVE)にある"PATHWAY.exe"をダブルクリックして下さい。 PathwayViewer 単体での起動では CADLIVE との連携機能(NetworkConstructor 上での 経路強調表示)は行えません。

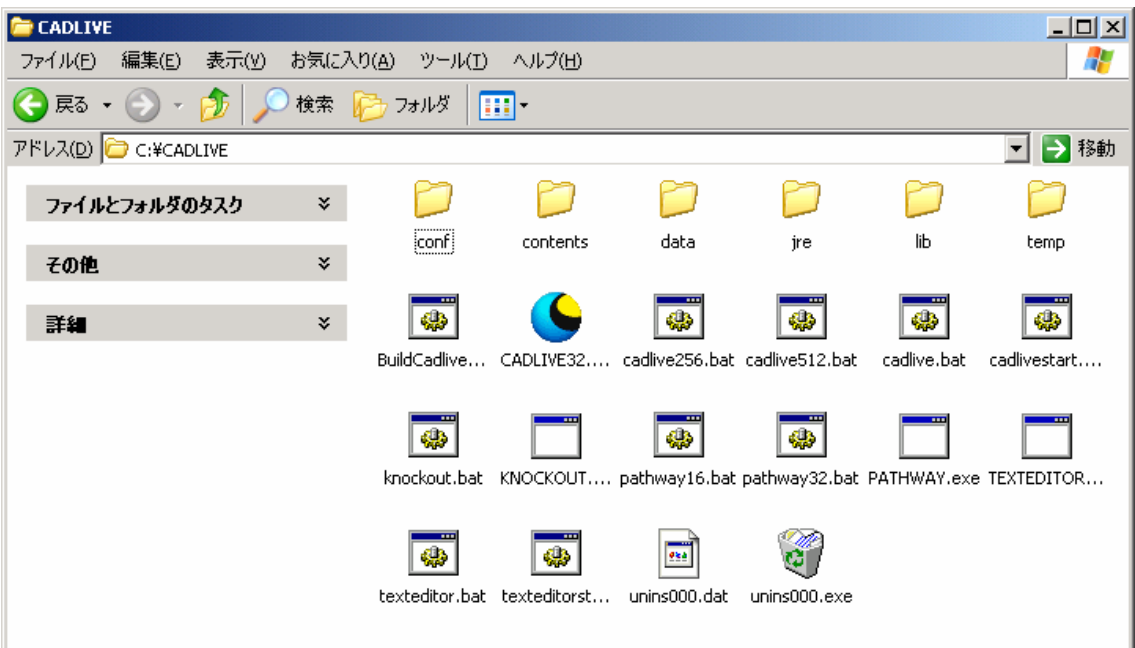

# 9-2 PathwayViewer 上のオブジェクトの説明

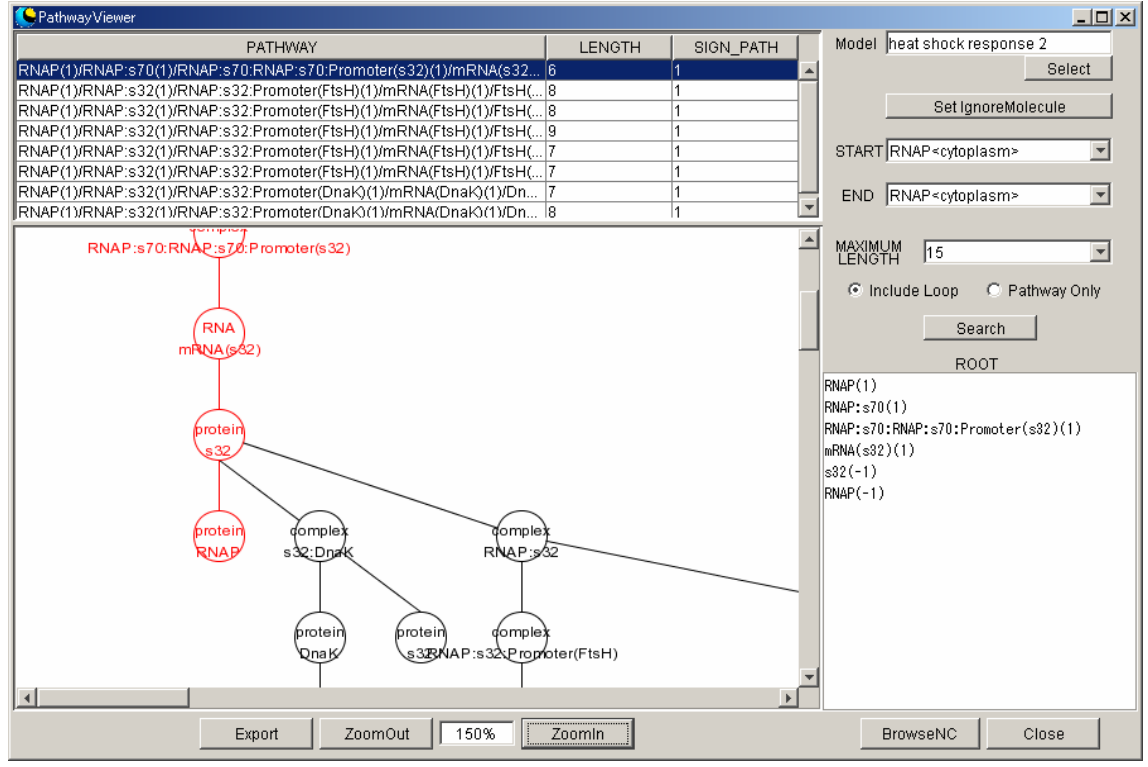

# $9 - 2 - 1$  Model

現在の Model 名を表示します。

9-2-2 Set IgnoreMolecule ボタン 無視する分子を設定します。

9-2-3 Select ボタン

 新しい Model(SANAC)を読み込みます。 \*新しい Model を読み込むと BrowseNC ボタンによる強調表示は行えなくなります。

9-2-4 Start コンボボックス

 経路探索の始点となる Species を選択するコンボボックスです。 \*コンボボックスには現在読み込んでいる Model の Species 一覧が表示されます。 無視する分子に設定されている Species は一覧に表示されません。

- 9-2-5 End コンボボックス 経路探索の終点となる Species を選択するコンボボックスです。 \*コンボボックスには現在読み込んでいる Model の Species 一覧が表示されます。 無視する分子に設定されている Species は一覧に表示されません。
- 9-2-6 MaximumLength コンボボックス 経路探索の長さを選択するコンボボックスです。長さは最大で 999まで設定できます。 \*数値を大きくした場合には、探索に失敗することや、非常に時間がかかる可能性が高 くなります。
- 9-2-7 Include Loop ラジオボタン Include Loop を選択すると、ループを含んだ経路を探索します。
- 9-2-8 Pathway Only ラジオボタン Pathway Only を選択すると、ループを含まずに経路を探索します。
- 9-2-9 Search ボタン Start コンボボックス・End コンボボックス・MaximumLength コンボボックスで選 択されている条件で経路探索を実行します。 \*大量の検索結果が生じた場合には、操作が一時的に行えなくなることがあります。
- 9-2-10 ROOT パネル

 Pathway スプレッドシートで選択されている経路に存在する Species を順に表示しま す。

 $9-2-11$  Pathway スプレッドシート 経路探索の結果をスプレッドシートに表示します。

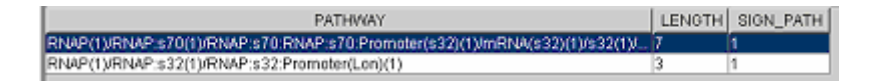

- ・ PATHWAY 経路をスラッシュで区切って表示します。
- ・ LENGTH 経路の始点から終点までの長さを表示します。
- ・ SIGN\_PATH 経路の SIGN PATH を1または-1で表示します。

#### $9 - 2 - 12$  Tree パネル

 Pathway スプレッドシートで選択されている経路を主鎖とし、選択されている経路の 途中でループしている経路を枝分かれとして、Tree 構造で表示します。

#### 9-2-13 Export ボタン

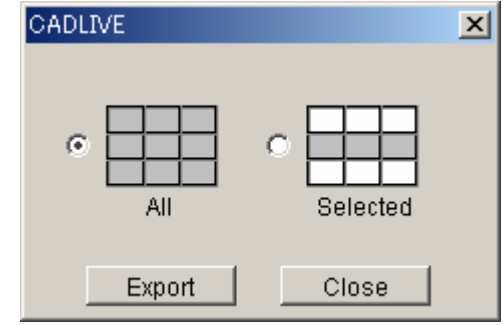

Pathway スプレッドシートのデータを CSV 形式で出力します。

All を選択すると、Pathway スプレッドシートのデータを全て出力します。Selected を選 択すると、Pathway スプレッドシートの選択されている行のデータを出力します。

## 9-2-14 Zoom Out ボタン

 Tree パネルの表示部分を縮小します。(各 Symbol は小さく表示されます) 最小で 25%まで縮小できます。

- 9-2-15 Zoom In ボタン Tree パネルの表示部分を拡大します。(各 Symbol は大きく表示されます) 最大で 400%まで拡大できます。
- 9-2-16 Zoom 倍率表示ボックス 現在の倍率を表示します。

#### 9-2-17 BrowseNC ボタン

 Pathway スプレッドシートで選択されている経路を NetworkConstructor で強調表示 します。

\*強調表示を行うには、CADLIVE 上で表示されている Model と同一の Model を PathwayViewer で読み込む必要があります。両者の Model に不整合が生じた場合は、こ の機能を使うことができません。使用する場合は PathwayViewer を一旦終了し、 CADLIVE からの起動を行って下さい。

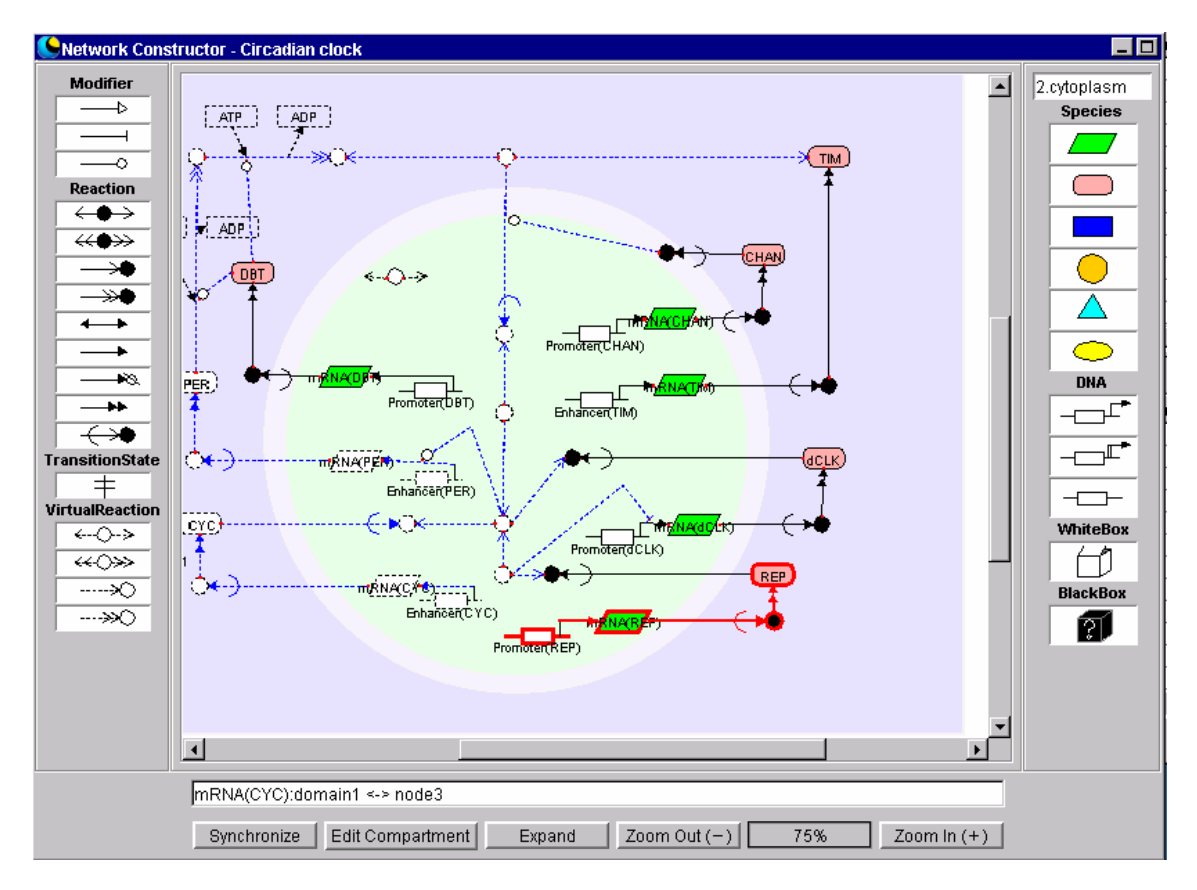

9-2-18 Close ボタン PathwayViewer を閉じます。

# 9-3 無視する分子設定画面オブジェクト説明

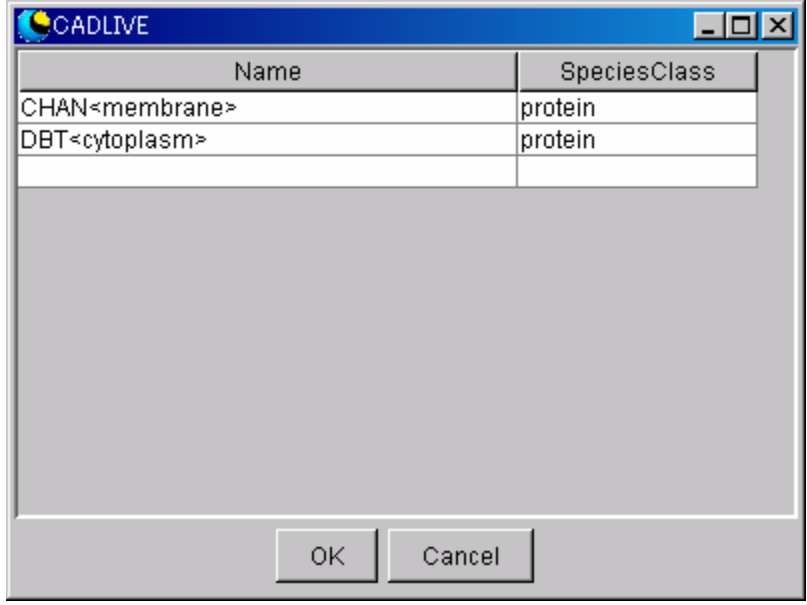

経路探索から無視する分子を設定する画面です。

## 9-3-1 スプレッドシート

 経路探索から無視する分子を設定するシートです。無視したい Species をセレクトボッ クスから選択して下さい。

\* セレクトボックスには Model に登録されている全ての Species が入ります。

\* セレクトボックスの空白を選択することでその行を削除できます。

#### 9-3-2 OK ボタン

選択されている Species を無視する分子として設定します。

#### 9-3-3 Cancel ボタン

編集がキャンセルされ、画面を閉じます。

## 10. KnockOutViewer

## 10-1 KnockOutViewer の起動方法

## 10-1-1 CADLIVE 上での起動

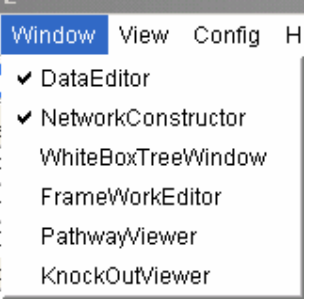

CADLIVE から KnockOutViewer を起動するには、Model を読み込んだ状態で Window メ ニューの KnockOutViewer を選択して下さい。このとき、描画中のネットワークをシステ ム内部で保存してノックアウトを実行するため Save と同様のチェックがかかります。 CADLIVE 上での起動を行った場合は、KnockOut の実行と NetworkConstructor 上での KnockOut 結果強調(点線)表示が行えます。

## 10-1-2 KnockOutViewer の単体での起動

Java™ 2 Runtime Environment (1.3)がインストールされていることを確認して下さい。 プログラムメニューの KNOCKOUT を選択するか、 CADLIVE をインストールしたディ レクトリ上(通常は C:¥CADLIVE)にある"KNOCKOUT.exe"をダブルクリックして下さ い。

KnockOutViewer 単体での起動では CADLIVE との連携機能(NetworkConstructor 上で の強調表示)は行えません。

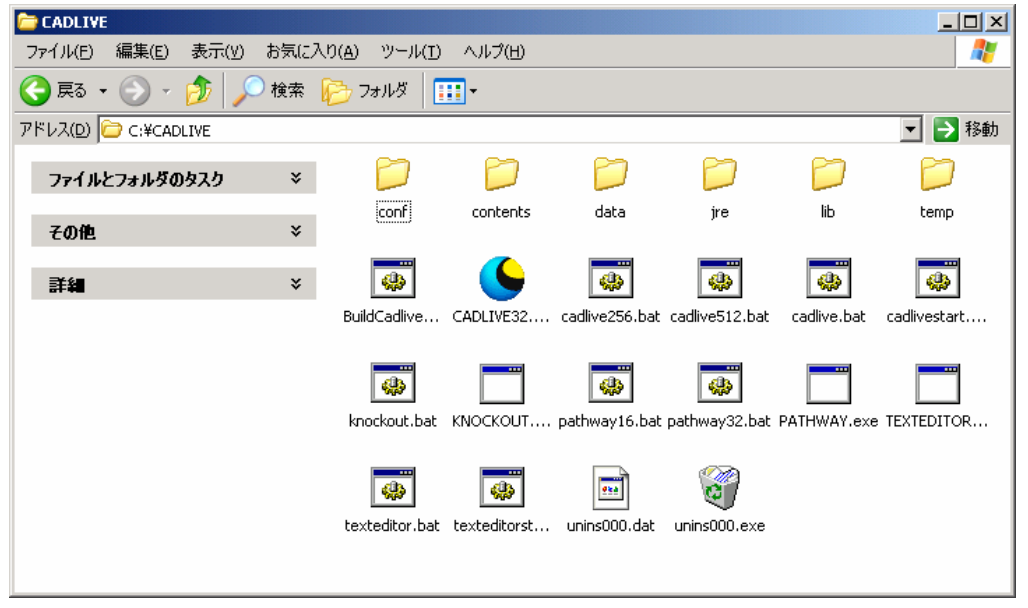

## 10-2 KnockOutViewer 上のオブジェクトの説明

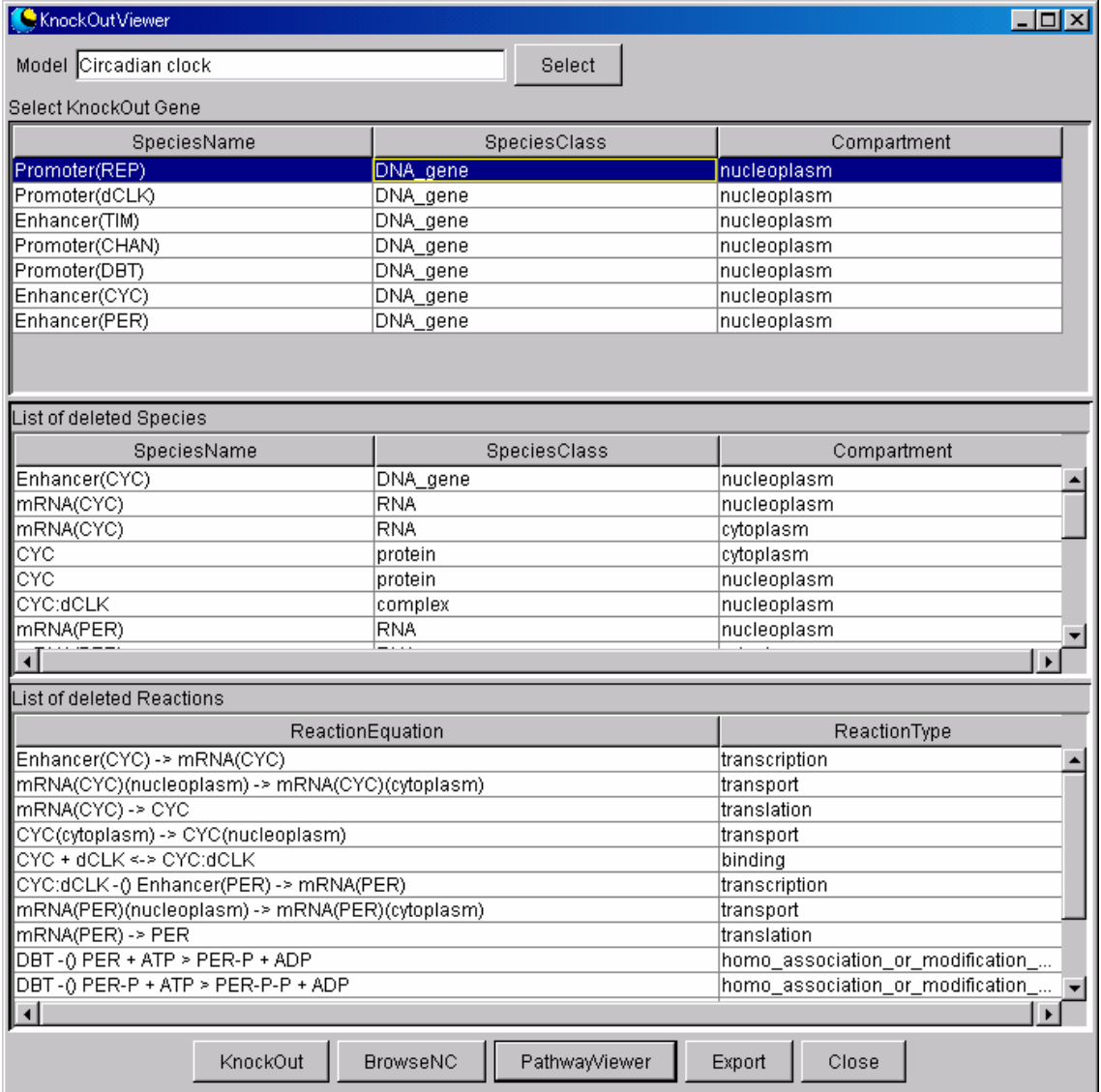

 $10-2-1$  Model

現在の Model 名を表示します。

- 10-2-2 Select ボタン
	- 新しい Model(SANAC)を読み込みます。

 \*CADLIVE から起動した場合、新しい Model を読み込むと BrowseNC ボタンによる 強調表示は行えなくなります。

10-2-3 Select KnockOut Gene スプレッドシート

KnockOut 対象となる Gene (もしくは IsExternal が true の RNA または Protein) を 選択するスプレッドシートです。カラムを複数行選択する時は、Ctrl キーを押しなが らカラムをクリックもしくはドラッグで複数の行を選択してください。複数行選択を 行うことで、選択されている Gene を同時にノックアウトします。

\* KnockOut 対象となる Gene には、SpeciesClass が Gene\_DNA の Species と、

SpeciesClass が RNA・Protein で IsExternal が true の Species が表示されます。

- 10-2-4 ListOfDeletedSpecies スプレッドシート KnockOut ボタンを押下後、KnockOut された Species のリストを一覧で表示するスプ レッドシートです。
- 10-2-5 ListOfDeletedReactions スプレッドシート KnockOut ボタンを押下後、KnockOut された Reaction のリストを一覧で表示する スプレッドシートです。
- 10-2-6 KnockOut ボタン SelectKnockOutGene スプレッドシートで選択されている Gene を KnockOut します。 KnockOut 結果は、ListOfDeletedSpecies スプレッドシート と ListOfDeletedReactions スプレッドシートにそれぞれ一覧で表示されます。

10-2-7 BrowseNC ボタン

 KnockOut された Species と Reaction を NetworkConstructor で強調表示(点線等)し ます。

\*強調表示を行うには、CADLIVE 上で表示されている Model を KnockOutViewer で読 み込む必要があります。新しい Model を KnockOutViewer で読み込んだ場合は、この機 能を使うことができません。使用する場合は KnockOutViewer を一旦終了し、CADLIVE からの起動を行って下さい。

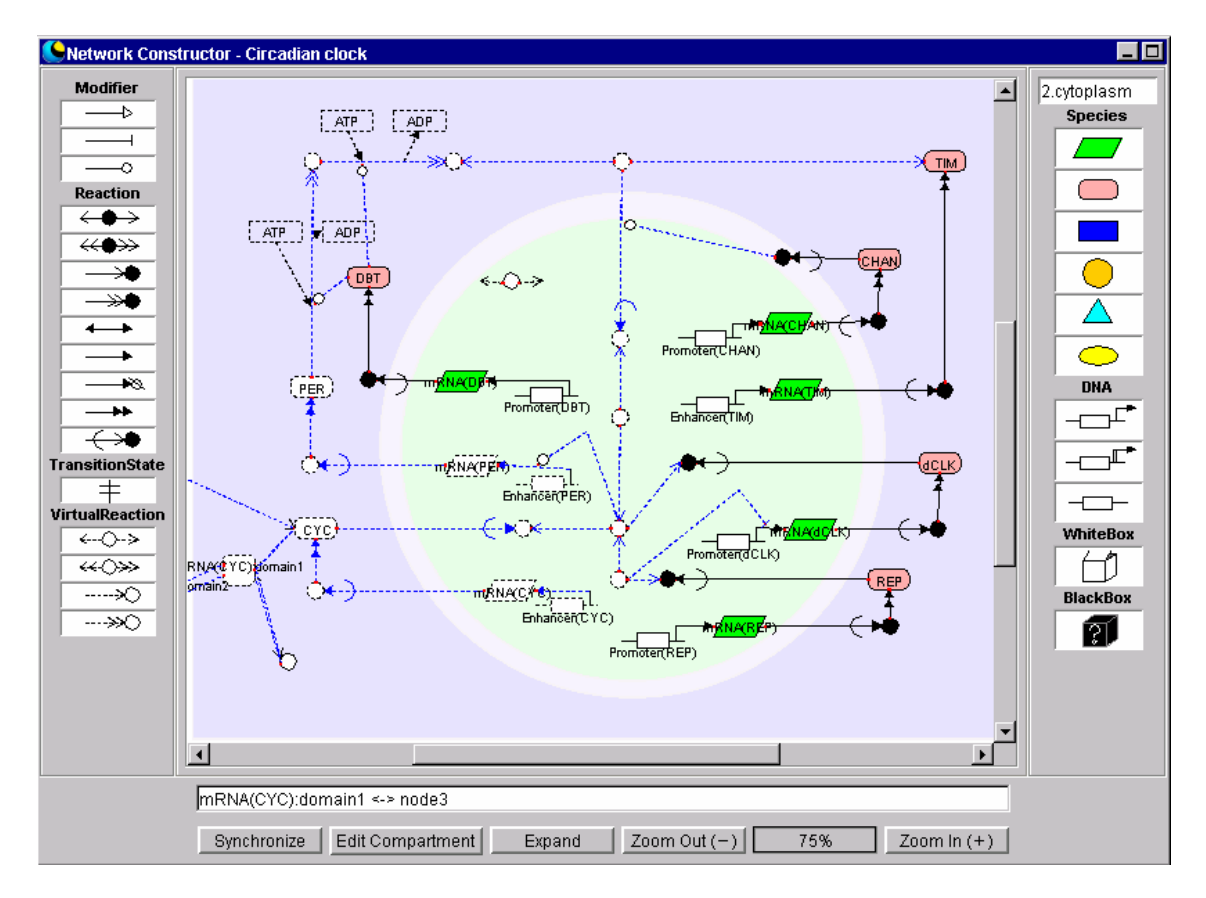

10-2-8 PathwayViewer ボタン

 PathwayViewer を起動します。Knockout を実行した後に PathwayViewer ボタンを 押すと、KnockOut されたネットワークに対して経路探索を行うことができます。

10-2-9 Export ボタン

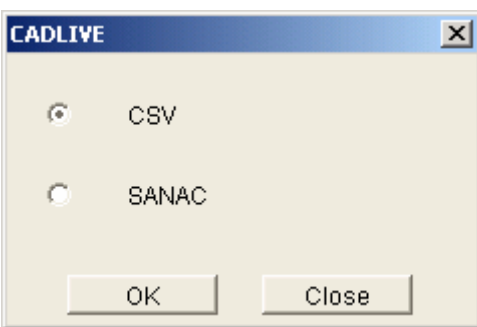

 ノックアウト結果を、CSV 形式と SANAC(XML)形式に Export することができます。 CSV を選択した場合では、ノックアウト結果が CSV 形式で出力されます。SANAC を 選択した場合では、ノックアウトされたネットワークが SANAC 形式で出力されます。

10-2-10 Close ボタン KnockOutViewer を閉じます。 11.Menu 項目の説明

11-1 File  $\times = -$ 

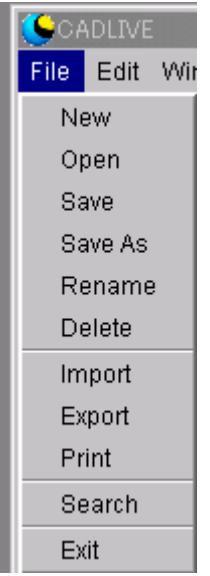

- $11 1 1$  New 新規ネットワークを作成します。(4-2参照)
- $11-1-2$  Open

既存のネットワークをロードします。(4-3参照)

 $11 - 1 - 3$  Save

 NetworkConstructor、DateEditor、WhiteBoxTreeWindow、FrameworkEditor で 作成、編集された Network 情報を XML に上書き保存します。新規でネットワーク を作成した場合は、常に SaveAs として保存されます。

同一 Compartment 上に同一の名称かつ、属性が異なる Species が存在する場合、警 告を表示します。また、同一 Compartment 上に Transport が存在する場合、警告 を表示します。さらに、Reaction の Layer が適切でない場合も警告を表示します。 Layer がエラーとなる条件は以下のとおりです。

· ReactionType が TRANSCRIPTION、TRANSLATION、PROTEIN SYNTHESIS で、LAYER が GENE で無い時

・ReactionType が BINDING、ASSOCIATION、ELIMINAION で、LAYER が PROTEIN で無い時

・上記2つの条件に当てはまらず、ReactionType が ACTIVATION\_OF\_MODIFIER、 INHIBITION\_OF\_MODIFIER、UNKNOWN\_MODIFIER\_OF\_MODIFIER 以外で、 LAYER が GENE の時

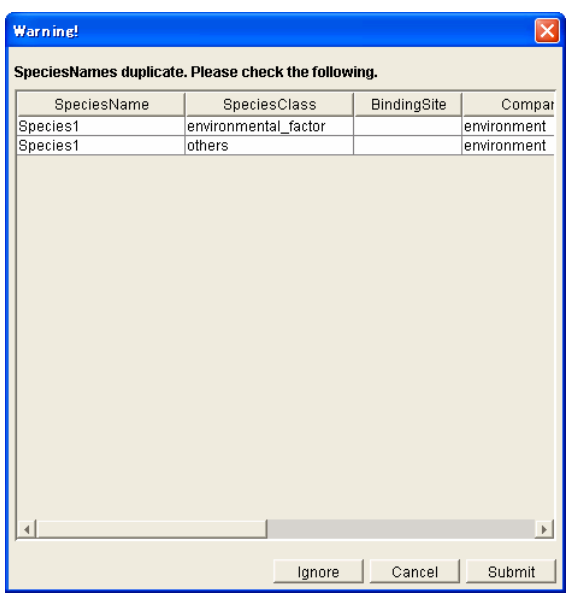

Ignore を押すと、警告を無視し保存することが可能ですが、この XML を他のシス テムで用いる場合に問題が発生する可能性があります。また、SpeciesName と Layer の場合は、ダイアログ上でデータを修正し、Submit を押すことで修正したデータを 保存することが可能です。Cancel をクリックすると Save を中断します。

# $11-1-4$  SaveAs

 Network 情報を別の ModelName として保存することができます。 入力内容は ModelName、ModelInfo です。 Save と同様に Speceis や Reaction のチェックを行います。

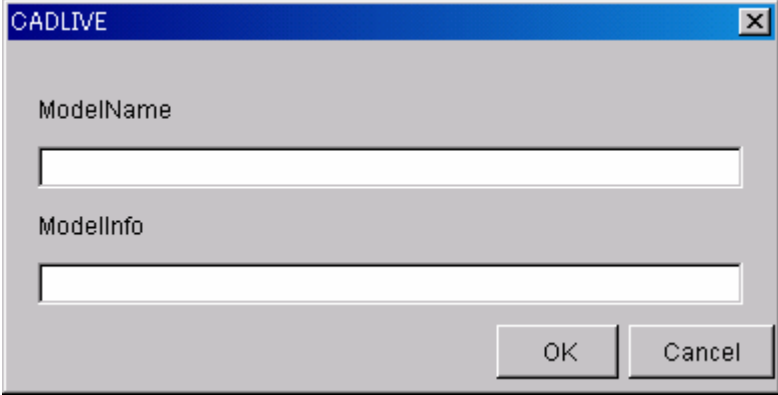

## $11-1-5$  Rename

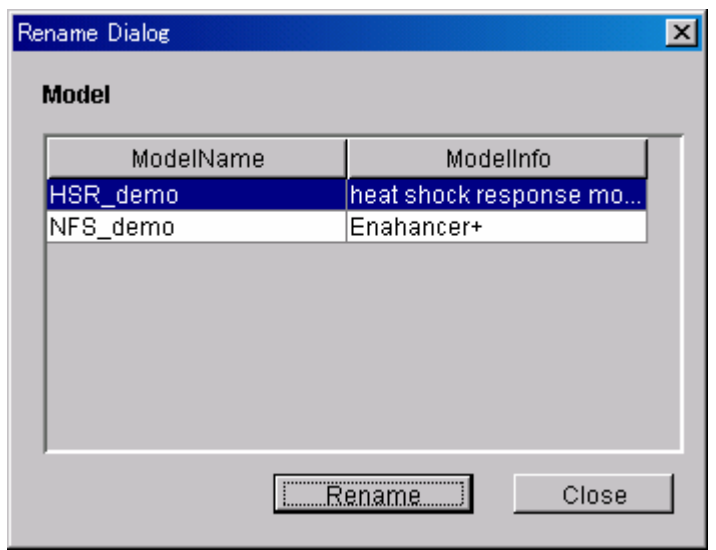

名称変更画面が表示され、名称変更したいモデルをスプレッドシートから選択し、 「Rename」ボタンを押下することで ModelName、ModelInfo を変更できます。

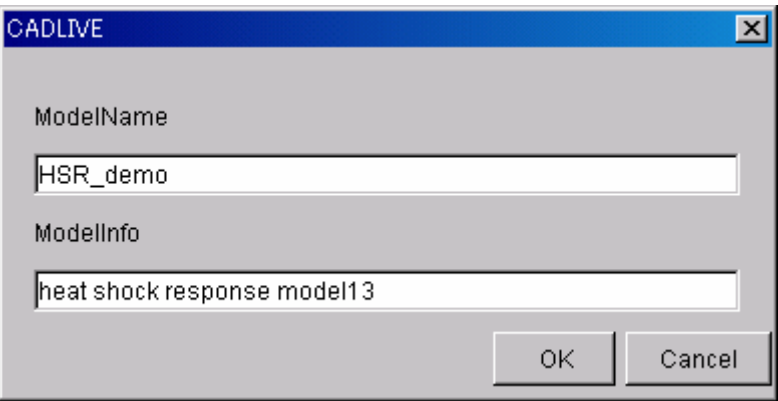

#### $11-1-6$  Delete

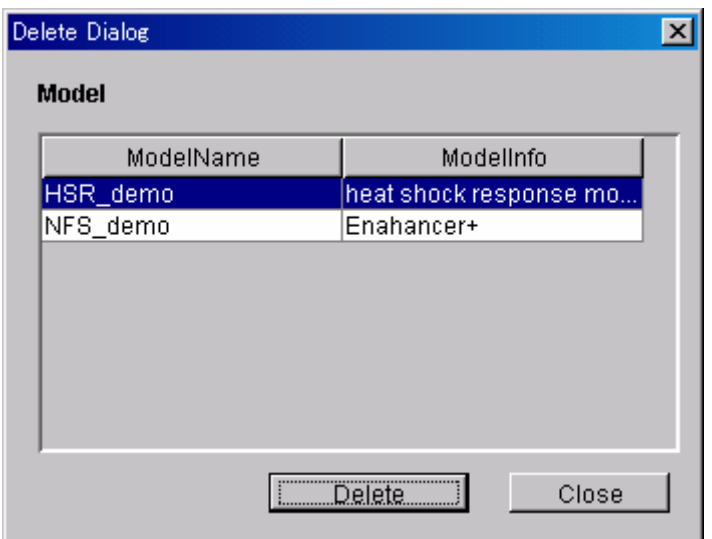

削除画面が表示され、削除したいモデルをスプレッドシートから選択し、「Delete」ボタン を押下することで、モデルを削除することができます。

## $11-1-7$  Import

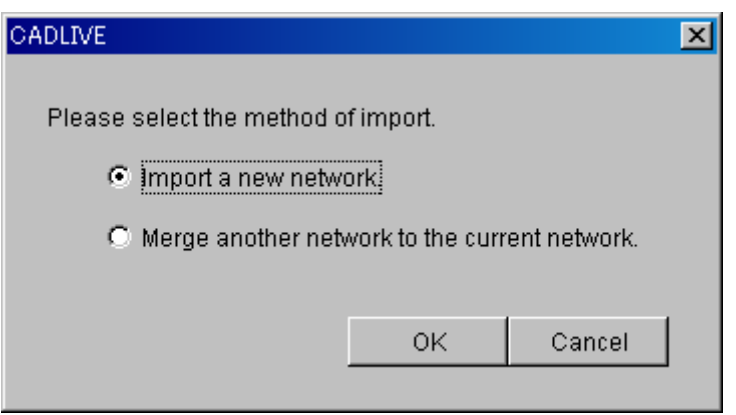

現在起動している CADLIVE とは別の CADLIVE で作成した XML ファイルをダイア ログで選択して取り込みます。

・Important a new network:新規に XML ファイルを読み込みます。

・Marge another network to the current network:現在編集中のネットワークに指 定した XML ファイルの内容を追加します。

\*TextEditor で作成・編集されたデータを Import することはできません。

## $11-1-8$  Export

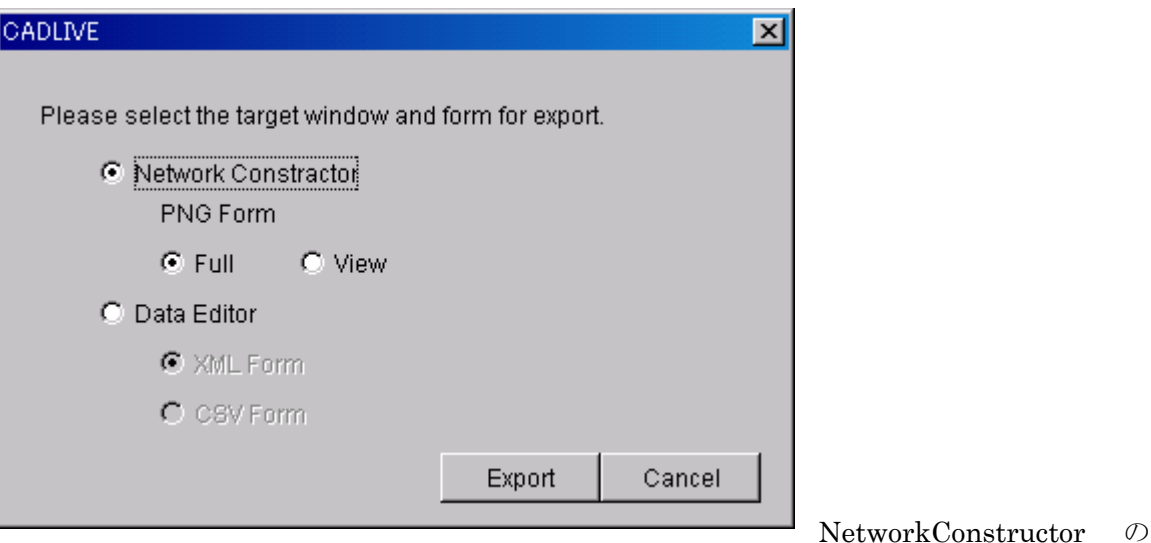

Panel を PNG 画像として出力します。

Full:NetworkConstructor の Panel 部分全体を PNG 画像として出力します。 View:NetworkConstructor の Panel の表示されている部分を PNG 画像として出 力します。

DataEditor に表示されている Network の Species 情報と Reaction 情報を指定した形 式で指定した場所に出力します。

XML Form:XML 形式で保存します。

CSV Form:CSV 形式(カンマ区切りテキスト形式)で保存します。

 $11-1-9$  Print

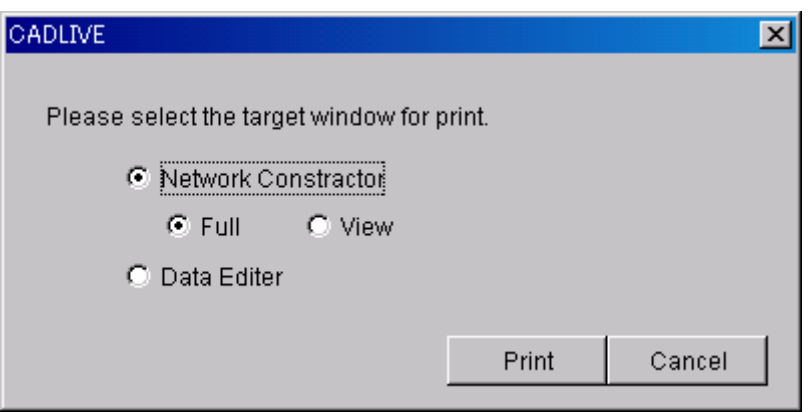

- ・NetworkConstructor 画面の印刷 Full: NetworkConstructor の Panel 部分全体を一枚に印刷します。 View:NetworkConstructor の Panel の表示されている部分を一枚に印刷します。
- ・DataEditor 画面の印刷 DataEditor のスプレットシート部分を印刷します。

## $11-1-10$  Search

SearchDataViewer 上の Search ボタンを押すことで Search ダイアログを表示することが できます。

| Search Data Viewer<br>$\vert x \vert$                           |                                                 |               |           |             |       |                 |  |  |
|-----------------------------------------------------------------|-------------------------------------------------|---------------|-----------|-------------|-------|-----------------|--|--|
| R)<br><b>ListOfSpecies</b>                                      |                                                 |               |           |             |       |                 |  |  |
| SpeciesName                                                     | SpeciesClass                                    | MaterialClass |           | Compartment |       | M               |  |  |
| ID                                                              | DNA                                             | other         | cytoplasm |             |       | οff             |  |  |
| Enhancer(HSP)                                                   | DNA                                             | promoter      | cytoplasm |             |       | lon             |  |  |
| Enhancer(s32)                                                   | DNA                                             | promoter      | cytoplasm |             |       | lon             |  |  |
| Gene(DnaK)                                                      | DNA                                             |               | cytoplasm |             |       | loff            |  |  |
| Gene(FtsH)                                                      | DNA                                             |               | cytoplasm |             |       | loff            |  |  |
| Gene(Protein)                                                   | DNA                                             |               | cytoplasm |             |       | оff             |  |  |
| Canaladas                                                       | D <sub>0</sub> 10                               |               | a tantana |             |       | $\sim$ $\alpha$ |  |  |
| <b>ListOfReactions</b>                                          |                                                 |               |           |             |       |                 |  |  |
| ReactionName                                                    | ModifierReactionEquation                        |               |           |             | Layer |                 |  |  |
| 1≢10                                                            | Enhancer(s32):s70:RNAP ->> Gene(s32) -> mRNA(   |               |           | gene        |       |                 |  |  |
| 1≢13                                                            | Enhancer(s32) + s70:RNAP <-> Enhancer(s32):s70: |               |           | protein     |       |                 |  |  |
| #15                                                             | Enhancer(HSP) + RNAP:s32 <-> Enhancer(HSP):RN   |               |           | protein     |       |                 |  |  |
| 16≇∦                                                            |                                                 |               |           |             |       |                 |  |  |
| ∦#17                                                            | Enhancer(HSP):RNAP:s32 ->> Gene(DnaK) -> mRN    |               |           | gene        |       |                 |  |  |
| 1#35                                                            | D + s70:RNAP <-> D:s70:RNAP                     |               |           | protein     |       |                 |  |  |
| ٦ſ                                                              |                                                 |               |           |             |       |                 |  |  |
| 2/2<br><b>Initialize</b><br><b>Completed</b><br>Search<br>Close |                                                 |               |           |             |       |                 |  |  |

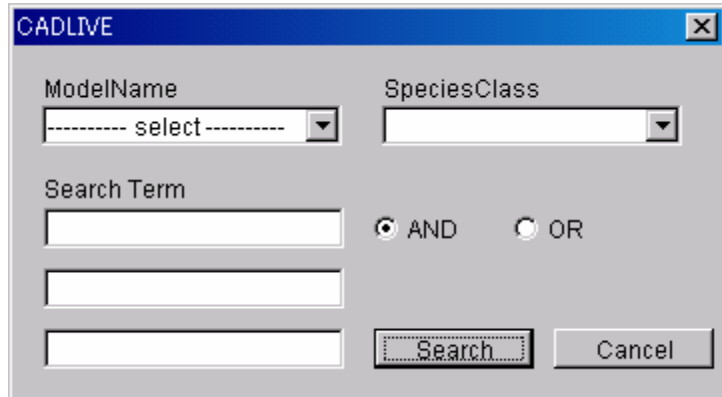

- ・ModelName 検索対象の ModelName を選択します。
- $\cdot$ SpeciesClass 検索対象の Species の SpeciesClass を選択します。
- ・SearchTerm 検索対象文字列を 3 つまで入力できます。
- ・And/Or ラジオボタン SearchTermで入力した文字列をAnd条件で検索するかOr条件で検索するかを選択し ます。
- ・Search ボタン XML 上のネットワークから入力した条件に適合する Reaction、Species を検索し、 SearchedReaction、SearchedSpecies の各スプレッドシートに表示します。

## $11-1-11$  Exit

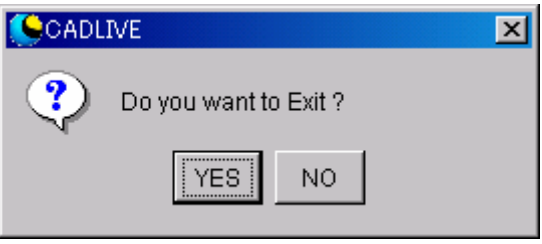

CADLIVE SYSTEM を終了します。

# 11-2 Edit  $\times = -$

| ADLIVE                  |                    |  |  |  |
|-------------------------|--------------------|--|--|--|
|                         | Edit Window Config |  |  |  |
| <b>Edit Compartment</b> |                    |  |  |  |

 $11\hspace{-0.08cm}-\hspace{-0.08cm}2\hspace{-0.08cm}-\hspace{-0.08cm}1$  EditCompartment

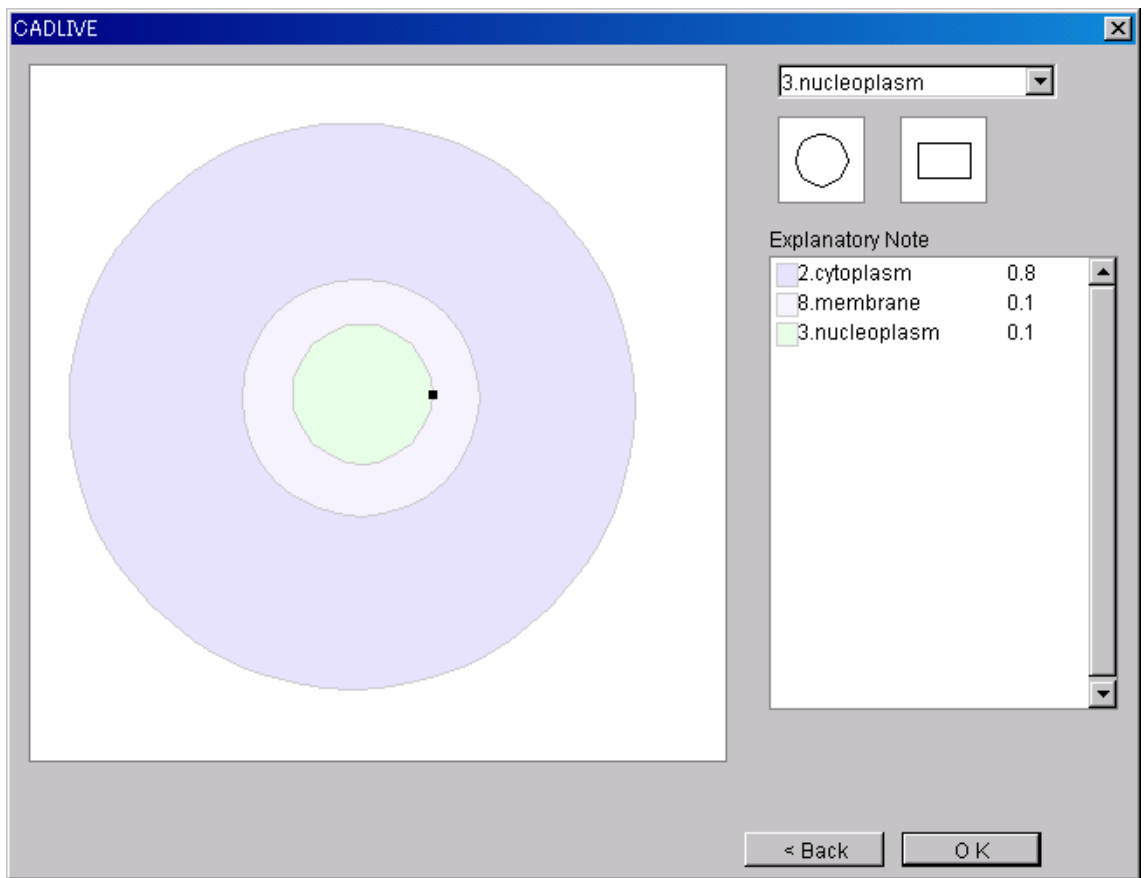

Compartment を再編集するための Window が表示されます。

#### 11-3 Window  $\times = \pm -$

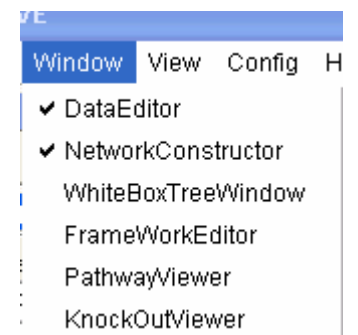

#### $11-3-1$  DataEditor

 DataEditor 画面を表示時には非表示に、非表示時には表示します。表示時にはチェ ックマークが表示されます。

#### $11-3-2$  NetworkConstructor

 NetworkConstructor 画面を表示時には非表示に、非表示時には表示します。表示時 にはチェックマークが表示されます。

#### $10-3-3$  WhiteBoxTreeWindow

 WhiteBoxTreeWindow 画面を表示時には非表示に、非表示時には表示します。表示 時にはチェックマークが表示されます。

#### $11-3-4$  FrameworkEditor

 FrameworkEditor 画面を表示時には非表示に、非表示時には表示します。表示時に はチェックマークが表示されます。

#### $11-3-5$  PathwayViewer

 PathwayViewer 画面を表示時には非表示に、非表示時には表示します。表示時に はチェックマークが表示されます。

#### $11-3-6$  KnockOutViewer

 KnockOutViewer 画面を表示時には非表示に、非表示時には表示します。表示時に はチェックマークが表示されます。

#### 11-4 View メニュー

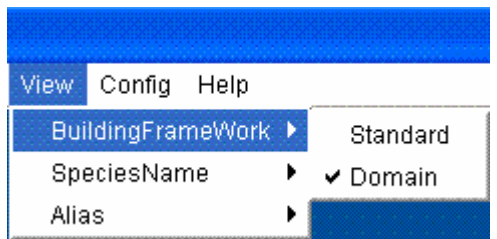

## $11-4-1$  Standard

BuildingFramework に特有のシンボル(VirtualReaction、VirtualNode、Domain、 InnerLink)を画面に表示しないモードです。これらのシンボルを NetworkConstructor に追加すると自動的に Domain モードに切り替わります。

## $11-4-2$  Domain

全てのシンボルを表示します。

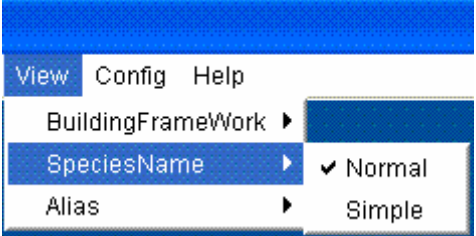

## $11 - 4 - 3$  Normal

Complex 及び Modified の SpeciesName を通常表記します。

## $11 - 4 - 4$  Simple

Complex 及び Modified の SpeciesName を略称表記します。

※簡略表記対象は、 SpeciesClass が Complex 、 Modified 、 ModifierComplex (ExchangeComplex・ExchangeModified を含む)の Species です。Complex(:)は「%」 で、Modified(-)は「\*」で区切られます。Species に stoichiometry が付く場合で、Species 名が「:」「-」「%」「\*」を含んでいる時は、その Species 名を()で括って表記されま す。

 $(\varphi$  : 3A%2%→(A%2%)%3%、3A:B<->(A:B) %3%)

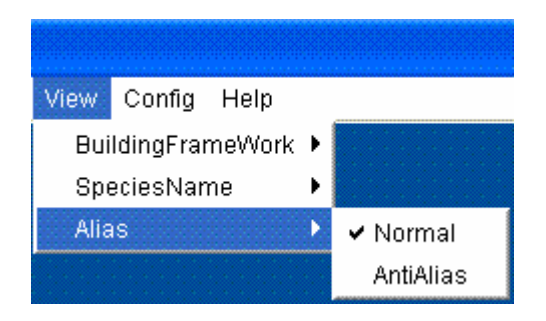

# $11 - 4 - 5$  Normal

通常状態で画像を表示します。

## $11-4-6$  AntiAlias

アンチエイリアス処理することでより鮮明な画像を表示します。

## 11-5 Config  $\tan 11$

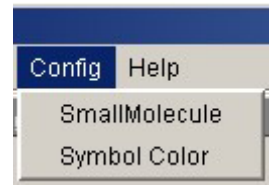

## $11-5-1$  SmallMolecule

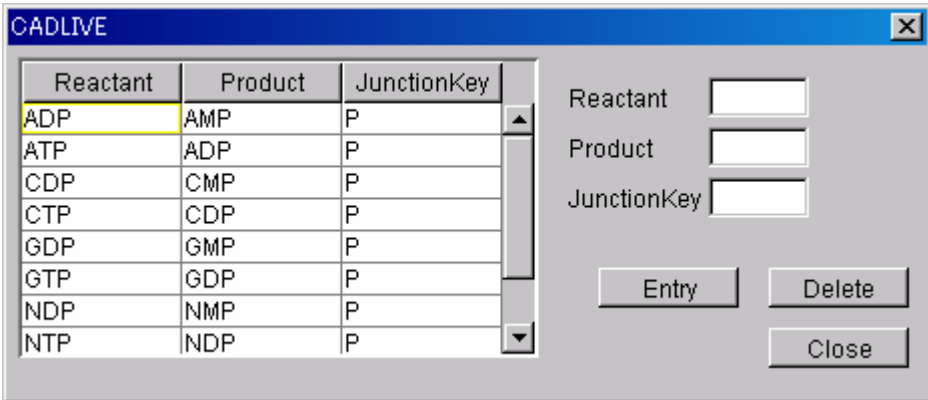

homo\_association\_wih\_stoichimetric\_change 反応に SmallMoleculeOption を付加したと きに表示される Species と JunctionKey を設定します。

#### ・設定方法

Reactant、Product、JunctionKey のそれぞれのテキストボックスに文字列を入力し Entry ボタンを押します。

#### ・削除方法

表示されている Species と JunctionKey を選択し、Delete ボタンを押します。

## $11-5-2$  SymbolColor

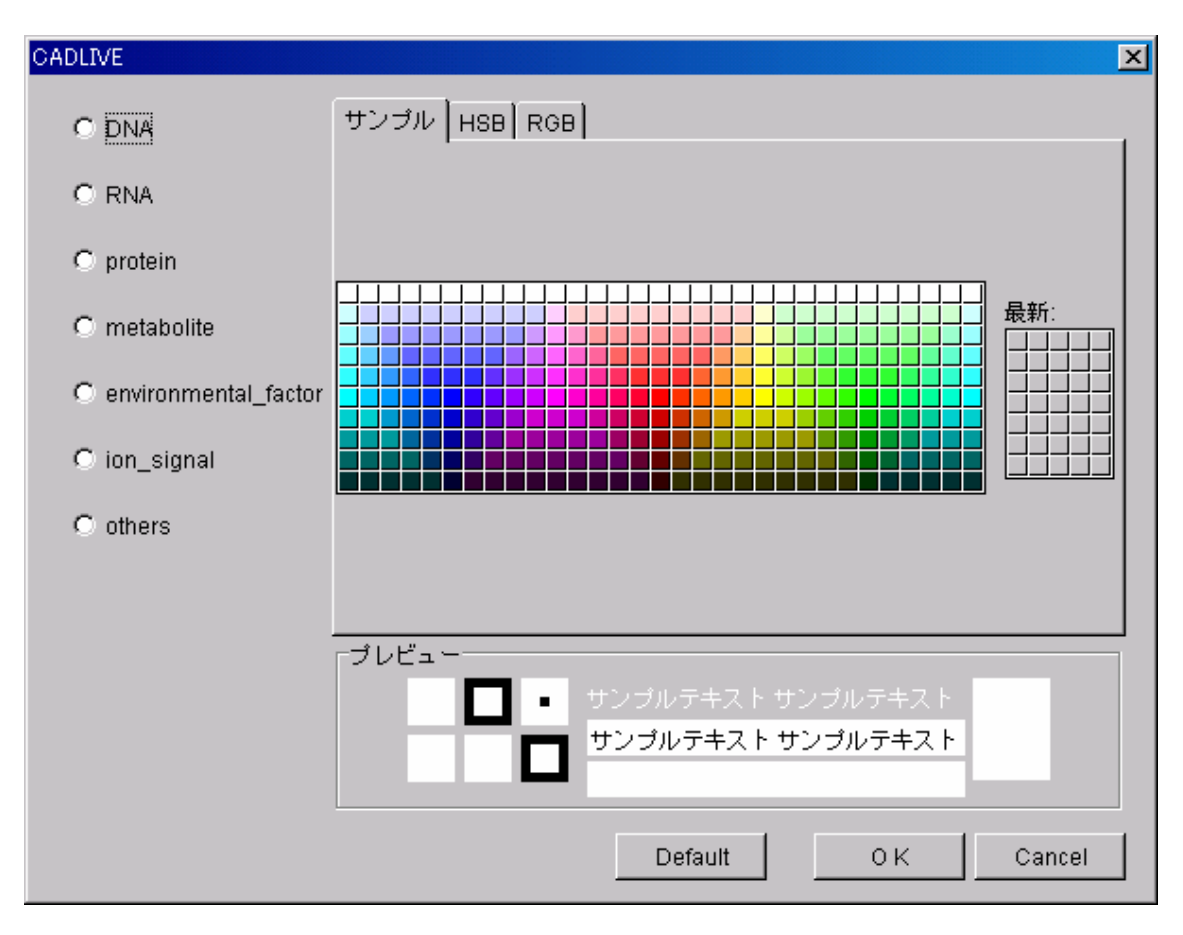

Species の表示色を変更することができます。

・設定方法

左欄から設定したい Species を選択し、右欄で設定したい色を選んで OK ボタンで確定 します。複数の Species の色を同時に設定することも可能です。

左欄で設定したい Species を選択し Default ボタンを押すと初期色に設定することがで きます。

11-6 Help  $\times = -$ 

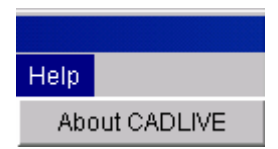

 $11-6-1\:$  About CADLIVE

CADLIVE のバージョン情報を表示します。

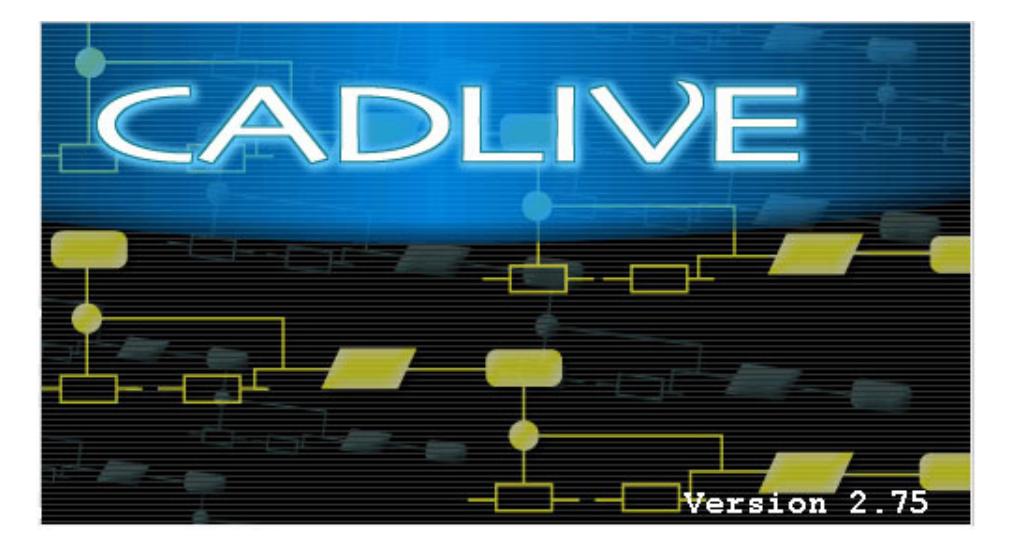